## **Software RIP** RASTER LINK 6

Œ

 $\blacksquare$ 

# Guide d'installation

MIMAKI ENGINEERING CO., LTD.

URL: http://eng.mimaki.co.jp/

Version 1.1 D202791-11

**MIMAKI** 

## <span id="page-1-0"></span>Avis

- Il est strictement interdit d'écrire ou de copier ce document, en tout ou partie, sans notre approbation.
- Le contenu de ce document est sujet à modification sans préavis.
- Du fait des améliorations ou modifications du logiciel, la description de ce document pourrait différer partiellement des spécifications. Nous vous remercions de votre compréhension.
- Il est strictement interdit de copier ce logiciel sur un autre disque (sauf pour une copie de sauvegarde) ou de le charger dans une mémoire à d'autres fins que son exécution.
- À l'exception des dispositions de la garantie de MIMAKI ENGINEERING CO., LTD., nous déclinons toute responsabilité envers les dommages (notamment les pertes de profit, dommages indirects, dommages spéciaux ou autres dommages monétaires) émanant de l'usage de ce produit ou de son défaut d'usage. Ces dispositions sont applicables même dans le cas où MIMAKI ENGINEERING CO., LTD. a été notifié à l'avance de la possibilité de ces dommages. Par exemple, nous déclinons toute responsabilité pour toute perte de support (travaux) du fait de l'usage du produit ou pour les dommages indirects causés par le produit réalisé en utilisant ce support.

Adobe, Photoshop, Illustrator et PostScript sont des marques commerciales d'Adobe System Incorporated.

Apple, Macintosh, Mac OS and Mac OSX sont des marques commerciales déposées d'Apple Inc.

Microsoft, Windows, Windows 2000, Windows XP, Windows Vista, Windows 7, Windows 8 et Windows 8.1 sont des marques commerciales de Microsoft Corporation et dans d'autres pays.

Toutes les marques commerciales de Corel utilisées dans ce document sont des marques commerciales, déposées ou non, de Corel Corporation et de ses société liées au Canada, aux États-Unis ou dans d'autres pays.

Tous les noms de marques et de produits sont des marques commerciales, déposées ou non, de leurs propriétaires respectifs.

# <span id="page-2-0"></span>À propos de ce manuel

Ce document explique les réglages d'installation de RasterLink6 et les préparatifs pour son usage. Ce document explique la procédure d'installation avec Windows 7 en exemple. Sauf spécification contraire, procédez de même pour Windows XP, Windows Vista et Windows 8.

#### <span id="page-2-1"></span>**Notations**

Les éléments de menu sont mentionnés entre crochets comme [Full Color]. Les boutons des fenêtres de dialogue sont encadrés comme Update. Consultez le manuel en remplaçant le nom de l'imprimante par celui du produit que vous utilisez.

#### <span id="page-2-2"></span>**Symbole**

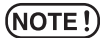

Indique une précaution à observer pour utiliser le produit.

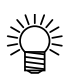

('A

Décrit une procédure utile.

Indique le numéro de page avec un contenu associé.

#### <span id="page-2-3"></span>**À propos des autres manuels d'instructions**

Les autres manuels d'instructions de RasterLink6 sont fournis sous forme de données électroniques au format PDF selon la méthode suivante :

- CD manuel joint au produit RasterLink6
- Site Web officiel de MIMAKI ENGINEERING CO., LTD.

### Table des matières

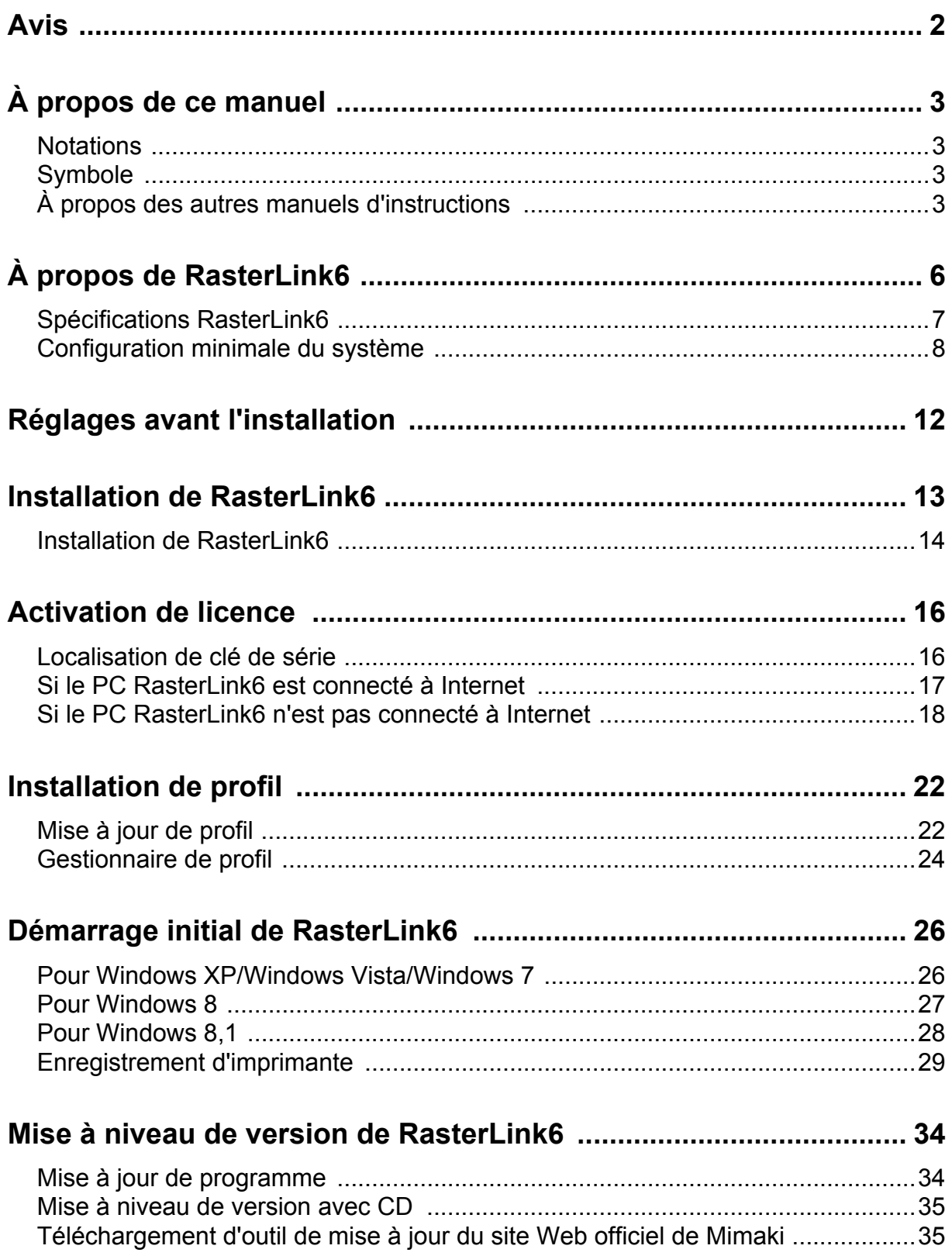

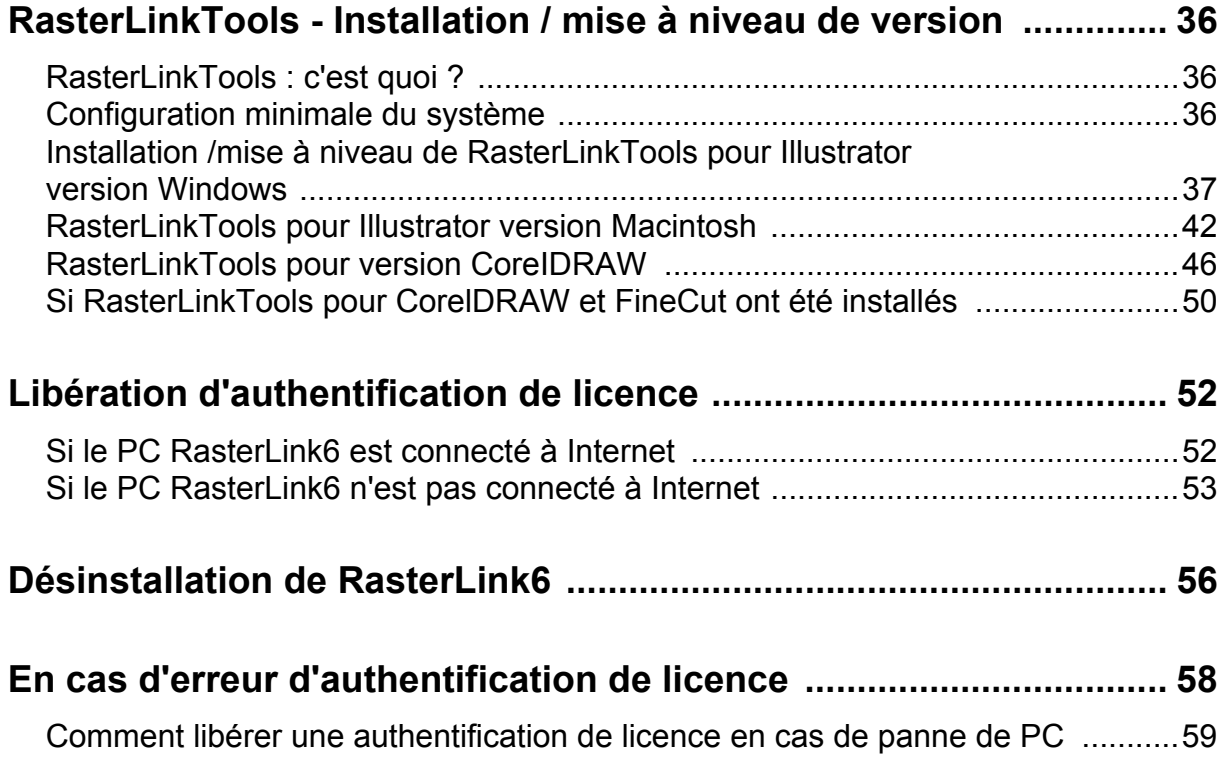

# <span id="page-5-0"></span>À propos de RasterLink6

Nous vous remercions pour votre achat de notre produit.

RasterLink6 est un applicatif recevant diverses données d'images et les envoyant pour leur tracé sur une imprimante jet d'encre fabriquée par MIMAKI ENGINEERING.

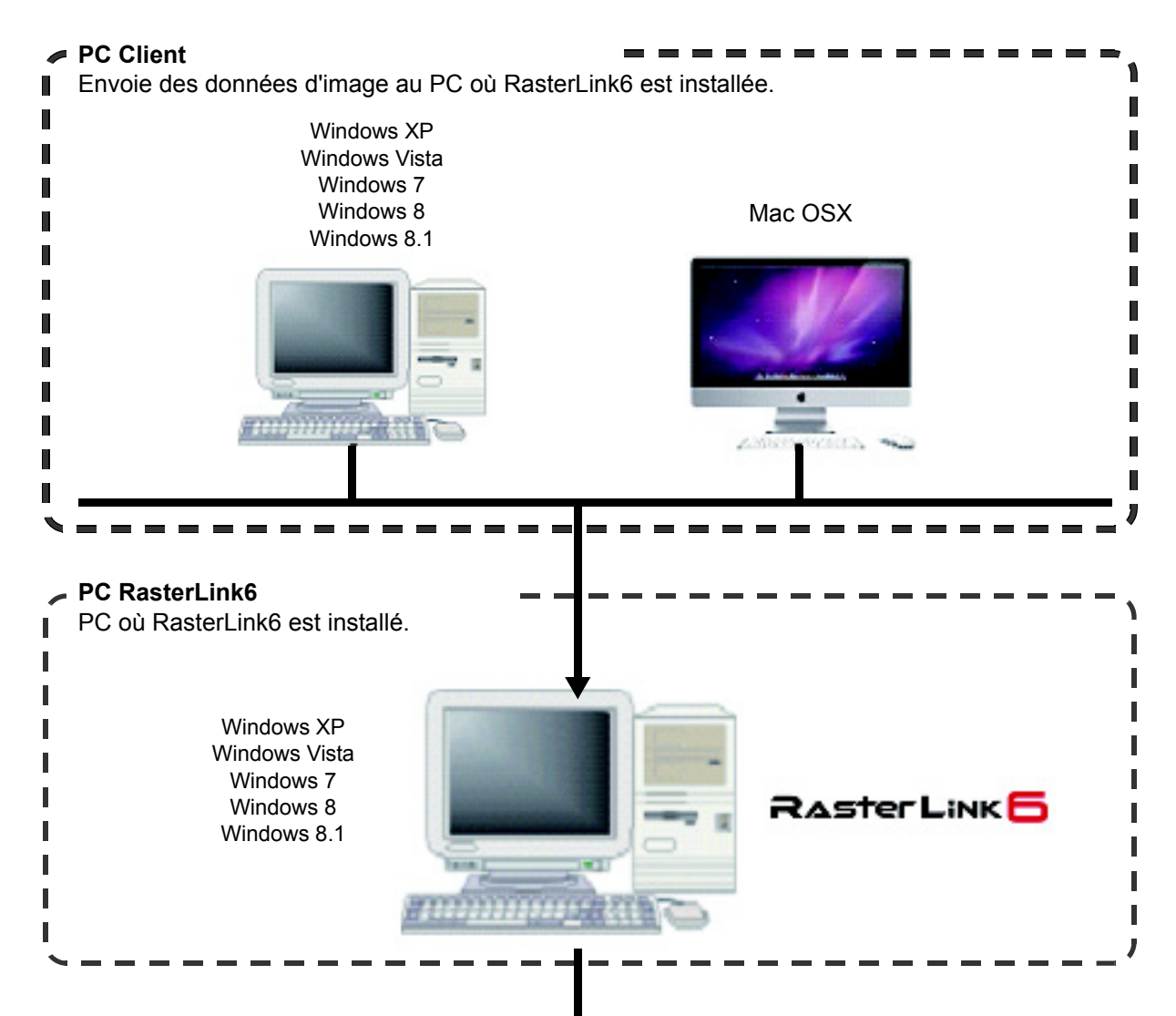

Interface USB 2.0

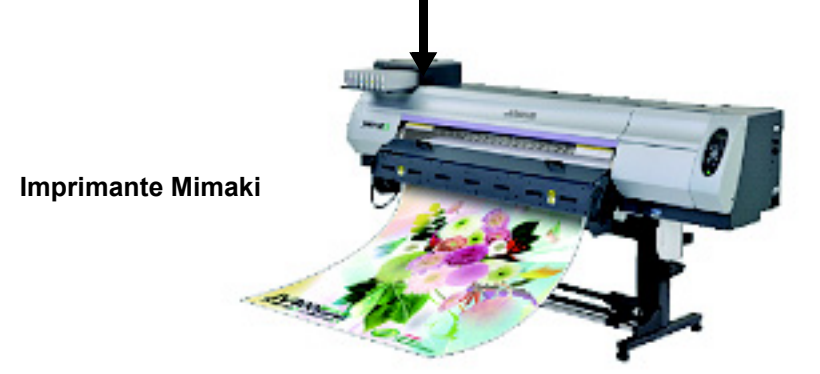

### <span id="page-6-0"></span>**Spécifications RasterLink6**

#### **Imprimantes compatibles**

RasterLink6 est conçu pour un usage avec les imprimantes jet d'encre MIMAKI ENGINEERING. Vous pouvez connecter jusqu'à 4 imprimantes simultanément.

#### **Données d'entrée /sortie**

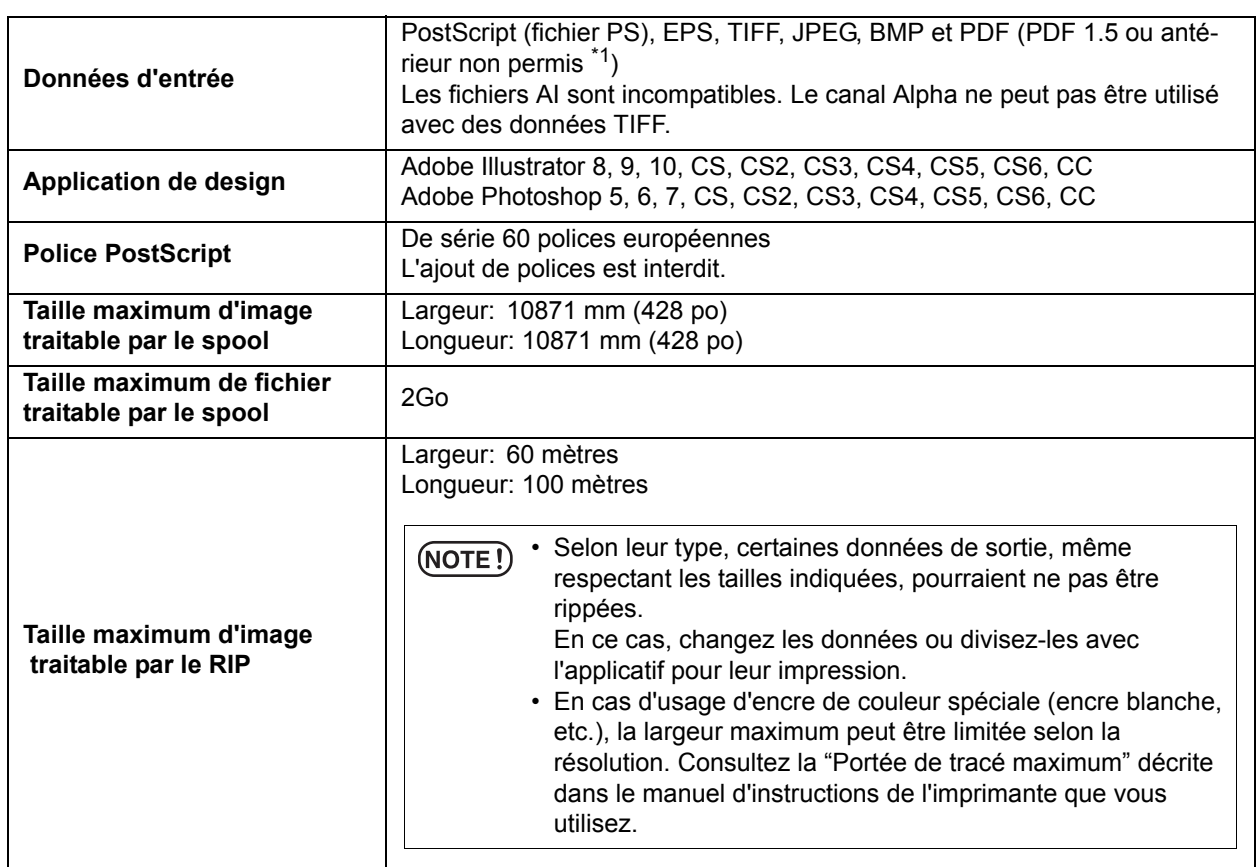

\*1. Les versions de PDF et d'Acrobat sont les suivantes.

PDF 1.3 ―――― Acrobat 4

PDF 1.4 ―――― Acrobat 5

PDF 1.5 ―――― Acrobat 6

Les fichiers PDF enregistrés avec Illustrator sont incompatibles.

#### <span id="page-7-0"></span>**Configuration minimale du système**

#### **PC d'installation de RasterLink6**

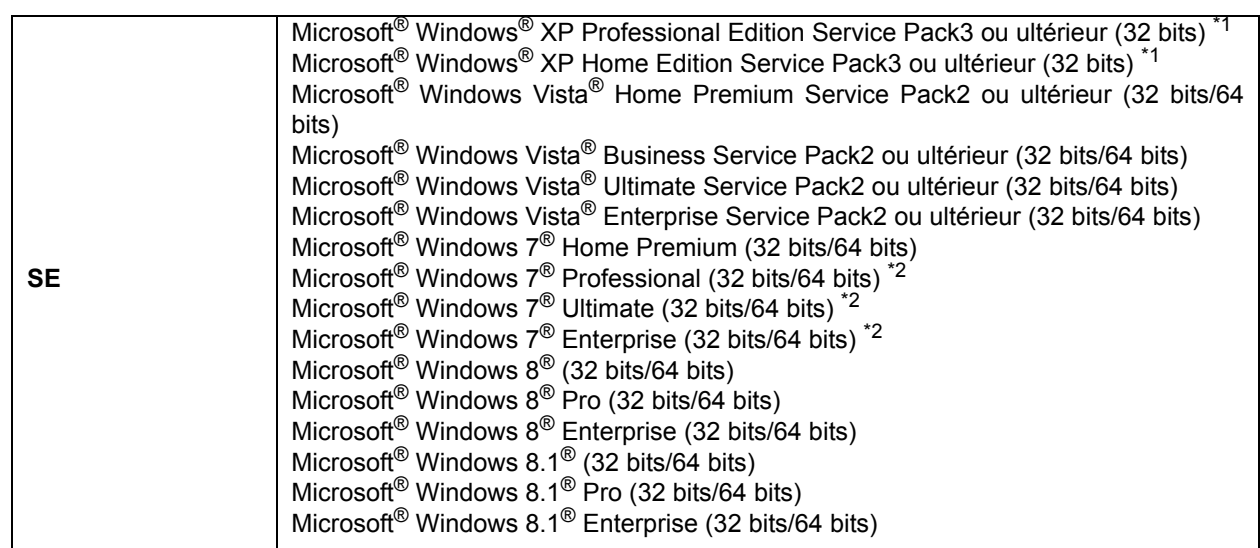

#### Q **Minimum**

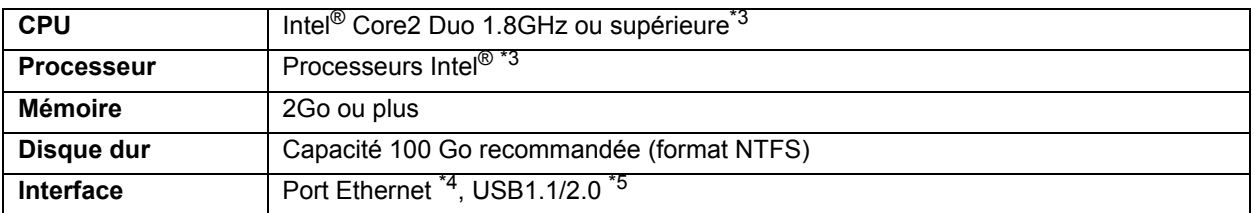

#### Q **Recommandé**

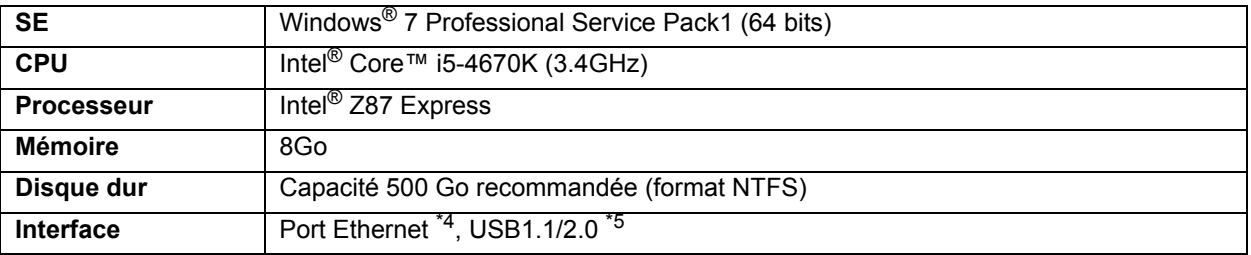

\*1. Windows XP 64 bits est incompatible.

\*2. L'exécution est impossible en mode Windows XP sous Windows 7.

\*3. Pour la CPU ou le processeur, utilisez des produits Intel. Dans le cas contraire, une erreur est possible durant l'impression et l'imprimante peut cesser d'imprimer.

\*4. Il est nécessaire d'exécuter une authentification de licence. (Même si vous ne vous connectez pas à Internet ou si vous utilisez un périphérique réseau de connexion PPP ou autre, c'est une obligation.)

\*5. Le port USB2.0 est nécessaire pour la connexion à l'imprimante. Pour la connexion à l'imprimante, n'utilisez pas de hub et de rallonge USB. Dans le cas contraire, une erreur est possible durant l'impression et l'imprimante peut cesser d'imprimer.

(Uniquement pour le produit version clé logicielle) Le port USB1.1 ou USB2.0 est nécessaire pour la connexion de la clé logicielle USB. Ne connectez pas la clé logicielle via un hub USB.

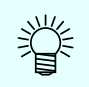

• Visitez notre site Web pour les informations les plus récentes.

#### **PC Client**

Le PC pouvant servir de client est le suivant.

Cependant, certains PC Clients ne peuvent pas être connectés ou seulement avec une fonctionnalité limitée selon le SE du PC Rasterlink6. Pour les détails de la connexion au PC Client, voir le [Guide de connexion réseau] du CD du manuel.

#### Q **Système d'exploitation pour PC Client Windows**

Windows XP Home Edition Service Pack3 ou ultérieur (32 bits), Windows XP Professional Edition Service Pack3 ou ultérieur (32 bits), Windows Vista Home Premium Service Pack2 ou ultérieur (32 bits/64 bits), Windows Vista Business Service Pack2 ou ultérieur (32 bits/64 bits), Windows Vista Ultimate Service Pack2 ou ultérieur (32 bits/64 bits), Windows Vista Enterprise Service Pack2 ou ultérieur (32 bits/64 bits), Windows 7 Home Premium (32 bits/64 bits), Windows 7 Professional (32 bits/64 bits), Windows 7 Ultimate (32 bits/64 bits), Windows7 Enterprise (32 bits/64 bits), Windows8 (32 bits/64 bits), Windows8 Pro (32 bits/64 bits), Windows8 Enterprise (32 bits/64 bits), Windows8.1 (32 bits/64 bits), Windows8.1 Pro (32 bits/64 bits), Windows8.1 Enterprise (32 bits/64 bits)

#### Q **Système d'exploitation pour PC Client Macintosh**

Mac OSX 10.3.9 à 10.9

## Configuration de RasterLink6

Voici l'explication des réglages nécessaires et de la procédure d'installation pour utiliser correctement RasterLink6.

#### **Réglages de préinstallation**

- Installez le pilote Mimaki.  $(\mathbb{Q}_F^m P.12)$  $(\mathbb{Q}_F^m P.12)$
- Le pilote Mimaki est nécessaire pour la connexion à l'imprimante.
- Modifiez le réglage de Windows Update. ( $\mathbb{Q}^{\text{P}}$  [P.12\)](#page-11-0)
- Il s'agit ici que le PC ne redémarre pas durant l'impression.
- Désactivez le réglage de mise en veille. ( $\mathbb{Q}_F$  [P.12](#page-11-0))
- Il s'agit ici que le PC ne passe pas en mode veille durant l'impression.

#### **Installation de RasterLink6**

• Mettez le CD d'installation dans le PC et installez RasterLink6. ( $\textcircled{r}$  [P.13](#page-12-0))

#### **Activation de licence**

- Exécutez l'activation de licence. ( $\mathbb{Q}$ P.16)
- Activez la licence afin de pouvoir utiliser RasterLink6 en continu.

#### **Installation de profil d'appareil**

• Installez un profil correspondant à l'imprimante ou l'encre utilisée. Au moins un profil est nécessaire si l'imprimante est enregistrée.

#### **Démarrage initial de RasterLink6**

• Exécutez l'enregistrement de l'imprimante. ?  $\mathbb{CP}$  [P.26\)](#page-25-0) Vous devez enregistrer l'imprimante à utiliser. L'écran d'enregistrement d'imprimante s'affiche. Utilisez cet écran pour enregistrer l'imprimante à utiliser.

#### **Mise à jour à la dernière version**

• Vérifiez la dernière version. S'il y en a une, mettez à jour. La dernière version est fournie via internet, etc. ( $\mathbb{Q}$ P.34) Nous recommandons de maintenir RasterLink6 constamment à jour avec la dernière version.

#### **Réglage d'un réseau**

• Réglez une connexion au réseau, si nécessaire. ( $\mathbb{Q}^{\mathbb{Z}}$  Voir le "Guide de connexion réseau" dans le CD du manuel.) En utilisant le dossier de travail de RasterLink6 et ses fonctions de pilote d'imprimante, vous pouvez lire des images d'autres PC (Windows/Mac) en réseau.

# <span id="page-11-0"></span>Réglages avant l'installation

Exécutez les opérations suivantes avant d'installer RasterLink6.

#### 1 **Installez le pilote MIMAKI.**

Le pilote MIMAKI est disponible selon les deux méthodes suivantes :

- CD de pilote fourni avec l'imprimante
- Site officiel de MIMAKI ENGINEERING CO., LTD.

#### 2 **Vérifiez le réglage des mises à jour automatiques de Windows Update.**

- Si vous sélectionnez "Automatique" dans [Mises à jour automatiques] de Windows Update, un programme de mise à jour automatique pourrait être installé à un moment spécifique et le PC être obligé de redémarrer. Une fois le PC redémarré lorsque RasterLink6 s'exécute, vous ne pouvez plus démarrer RasterLink6.
- Modifiez les réglages de mise à jour de Windows Update sur "Télécharger des mises à jour pour moi mais me laisser décider quand les installer.". Exécutez les réglages depuis l'emplacement suivant. Windows XP

[Panneau de configuration]-[Mises à jour automatiques]

- Windows Vista
	- [Panneau de configuration]-[Sécurité]-[Windows Update]-[Activer ou désactiver la mise à jour automatique]
- Windows7/Windows8/Windows8.1
	- [Panneau de configuration]-[Système et sécurité]-[Windows Update]-[Activer ou désactiver la mise à jour automatique]

### 3 **Désactivez les réglages de mise en veille.**

• Si les réglages de mise en veille automatique du PC (hibernation) sont activés, le PC peut passer en veille même si RasterLink exécute un traitement. En ce cas, le traitement et l'impression cessent et, dans le pire des cas, le système RasterLink peut être endommagé. Réglez le PC afin qu'il ne se mette pas en veille.

Exécutez les réglages à l'emplacement suivant.

Windows XP

[Options d'alimentation]-[Modes de gestion de l'alimentation]

Réglez [Mise en veille] et [Mise en veille prolongée] sur "Jamais"

Windows Vista

[Panneau de configuration]-[Système et maintenance]-[Options d'alimentation]-[Modifier les conditions de mise en veille de l'ordinateur]

Réglez [Mettre l'ordinateur en veille] sur "Jamais".

Windows7/Windows8/Windows8.1

[Panneau de configuration]-[Système et sécurité]-[Options d'alimentation]-[Modifier les conditions de mise en veille de l'ordinateur]

Réglez [Mettre l'ordinateur en veille] sur "Jamais".

#### 4 **Vérifiez si l'autre RIP logiciel de MIMAKI est installé ou non sur le PC pour installation.**

• Si RasterLinkPro5 est installé, vous pouvez installer RasterLink6 sans modification. Cependant, vous ne pouvez pas utiliser RasterLinkPro5 si RasterLink6 s'exécute.

• Si RasterLinkPro à RasterLinkPro4 a été installé, désinstallez-le.

• Assurez-vous que RasterLinkPro5 est la dernière version. Si vous utilisez une version  $(NOTE!)$ antérieure à Ver2.70, une défaillance est possible.

# <span id="page-12-0"></span>Installation de RasterLink6

 $(NOTE!)$ 

• L'installation de RasterLink6 nécessite des droits d'administrateur.

Insérez le CD-ROM d'installation de RasterLink6 dans le lecteur de CD et le menu d'installation de Raster-Link6 s'affiche automatiquement.

Si le menu d'installation de RasterLink6 ne s'affiche pas automatiquement, double-cliquez sur "CDMenu.exe" dans le CD-ROM.

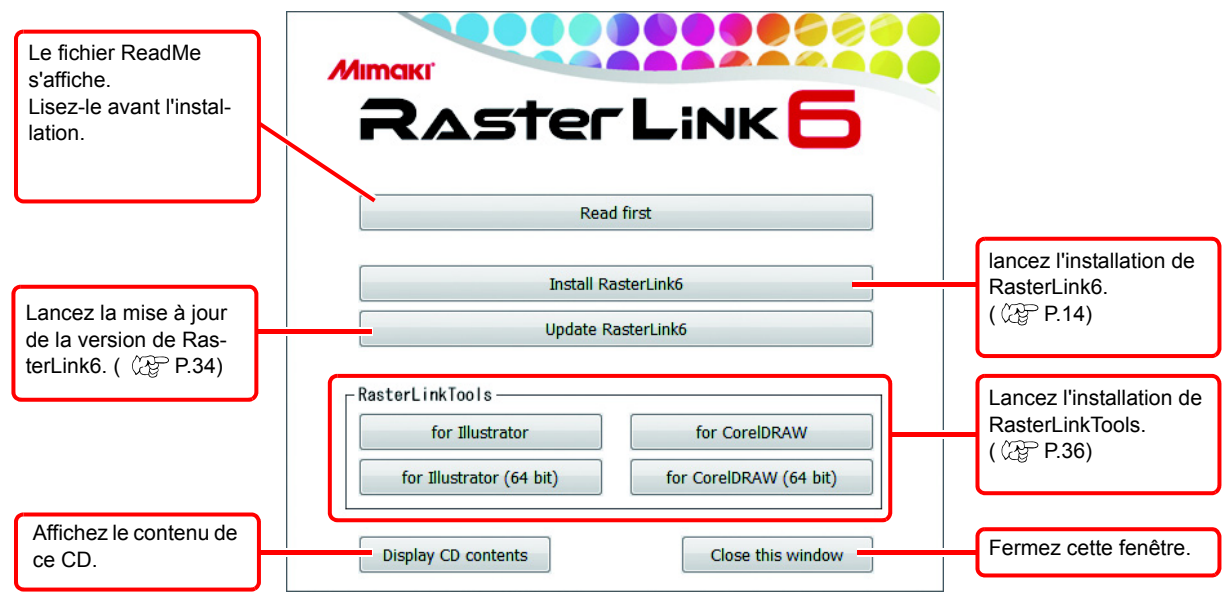

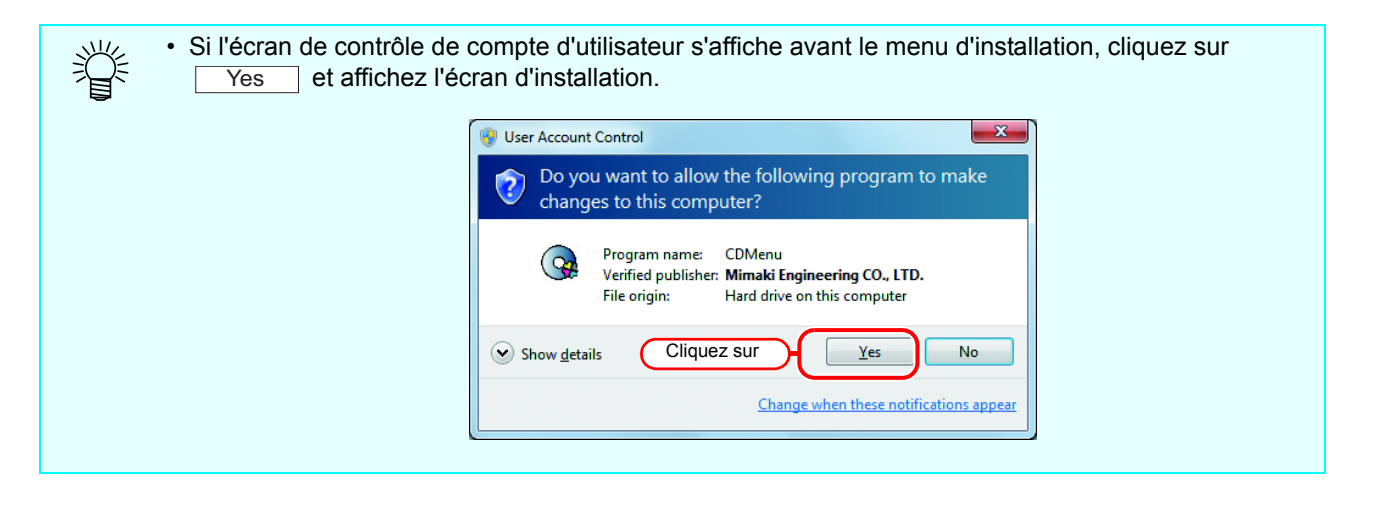

### <span id="page-13-0"></span>**Installation de RasterLink6**

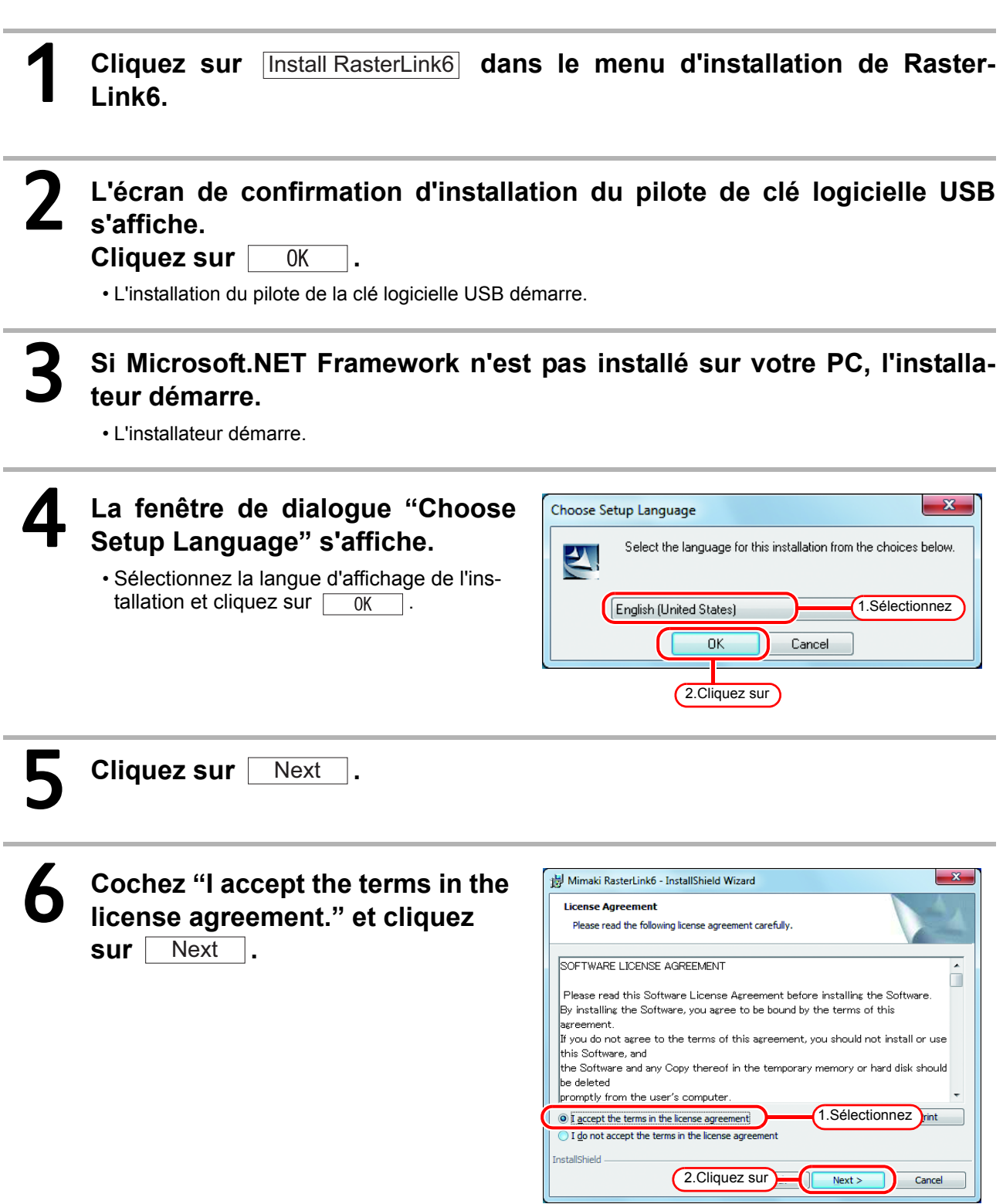

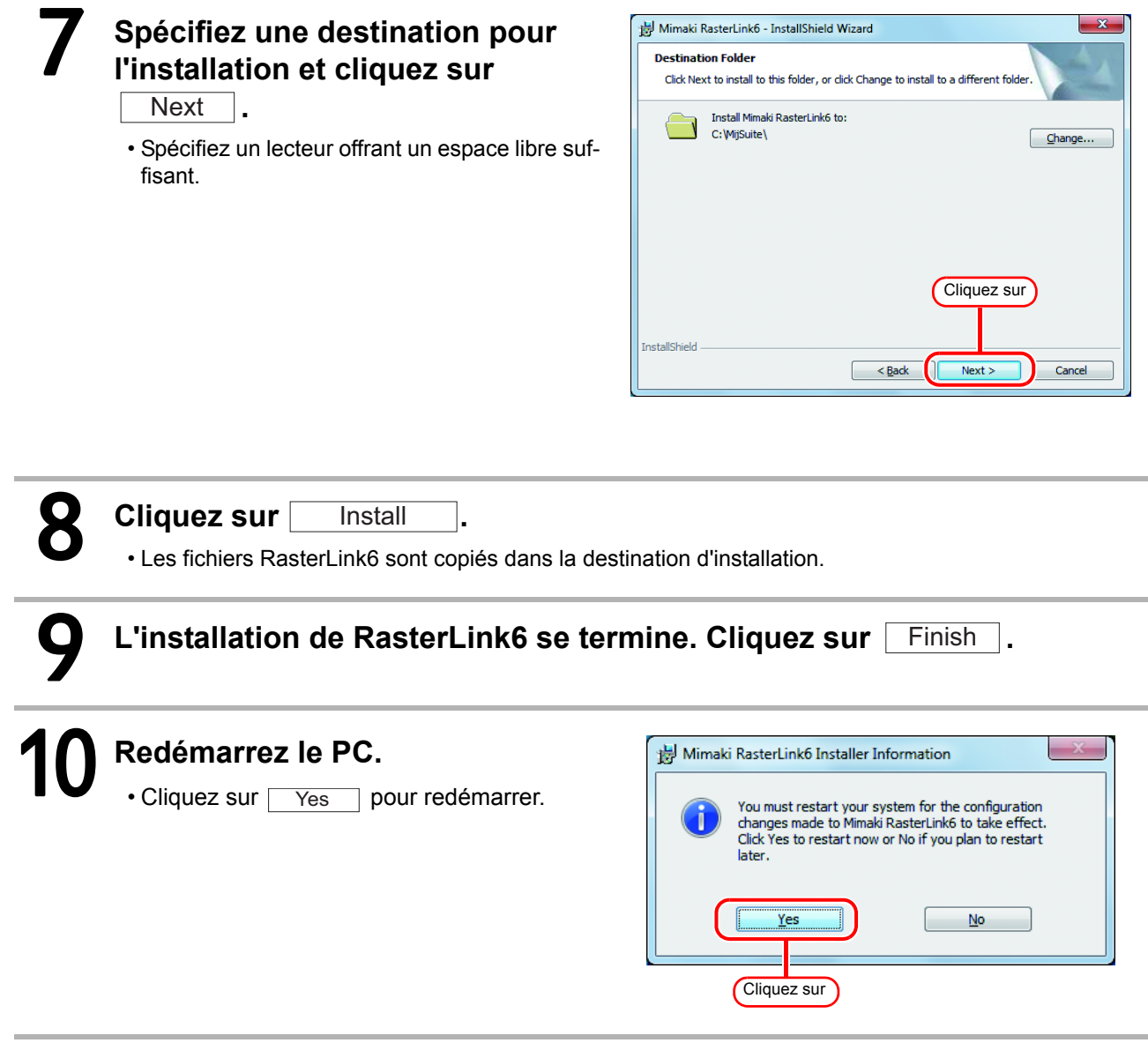

 $(NOTE!)$ **Après l'installation de RasterLink6, ne procédez jamais comme suit.** • Modification ou suppression de tous les noms ou dossier dans le dossier RasterLink6 installé.

# <span id="page-15-0"></span>Activation de licence

Si vous utilisez RasterLink6 en continu, une authentification de licence est nécessaire. Lors d'une authentification de licence, vous devez connecter le PC RasterLink6 à Internet. (Si une connexion à Internet est impossible, l'authentification est possible avec un autre PC connecté à Internet.)

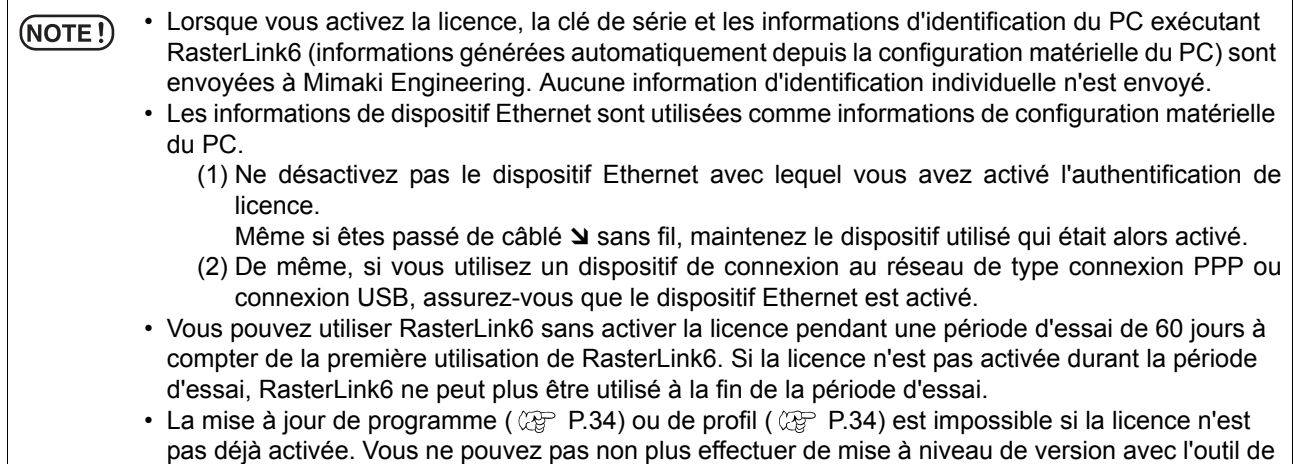

mise à jour fourni dans la page de téléchargement de notre site officiel.

#### <span id="page-15-1"></span>**Localisation de clé de série**

La clé de série est placée à l'intérieur du couvercle de l'emballage.

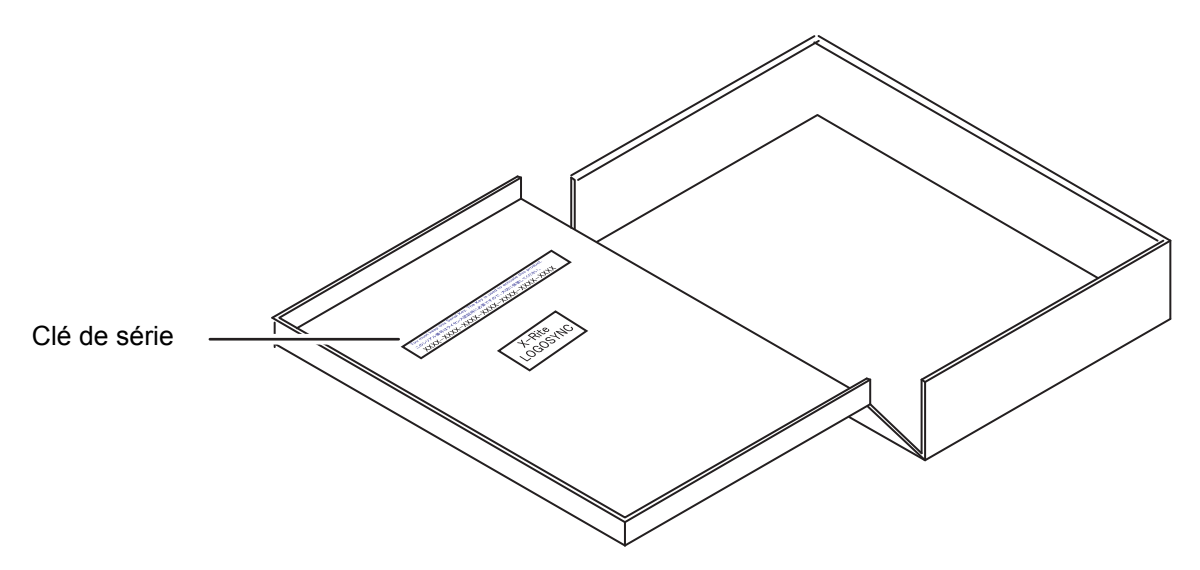

### <span id="page-16-0"></span>**Si le PC RasterLink6 est connecté à Internet**

#### 1 **L'écran d'activation de licence s'affiche.**

- Pour WindowsXP/ Vista / 7 Sélectionnez [Tous les programmes] - [Mimaki RasterLink6] - [License] - [License] dans le menu Démarrer.
- Pour Windows 8
- Dans l'écran d'accueil, cliquez sur le bouton [Toutes les apps] puis sélectionnez [Mimaki RasterLink6] [License].
- Pour Windows 8,1

Cliquez sur l'icône de flèche en bas à gauche de l'écran d'accueil et sélectionnez [Mimaki RasterLink6], - [License].

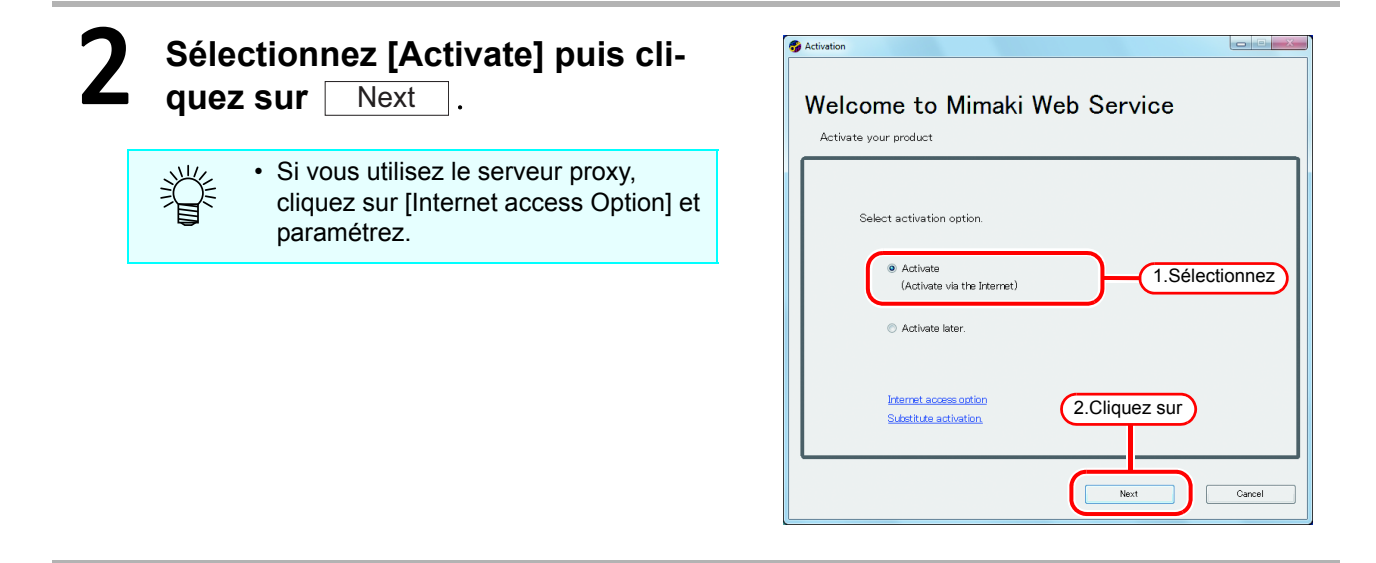

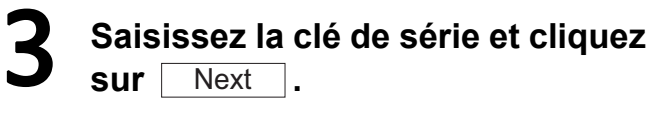

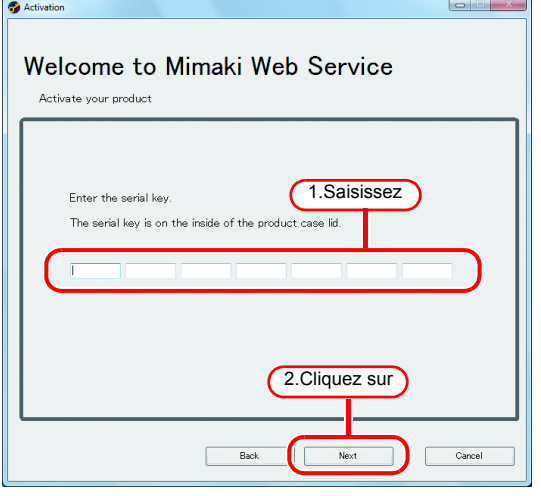

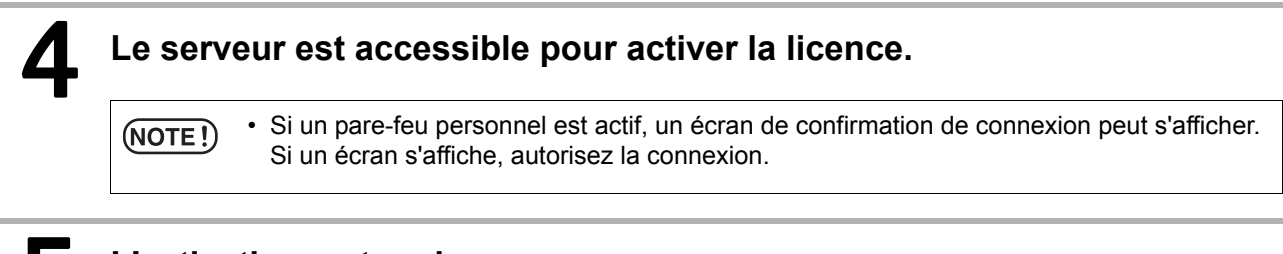

#### 5 **L'activation se termine.**

#### <span id="page-17-0"></span>**Si le PC RasterLink6 n'est pas connecté à Internet**

Si le PC RasterLink6 n'est pas connecté à Internet, authentifiez la licence comme suit :

1 **Créez un fichier d'activation dans RasterLink6.** Raster Link <mark>6</mark> •  $CP$  [P.18](#page-17-1) "Création de fichier d'authentification de [licence](#page-17-1)" fichier d'activation 2 **Si vous avez un PC connecté à Internet, copiez le fichier d'activation sur ce PC puis activez la licence.** •  $\mathbb{CP}$  [P.20](#page-19-0) "[Fonctionnement sur PC alternatif](#page-19-0)" • Si votre configuration ne permet pas une connexion à Internet, la licence peut être désactivée si vous envoyez le fichier d'activation au lieu d'achat ou au service clientèle. PC alternatif lieu d'achat ou ser-Si vous activez la licence, un fichier de clé de vice clientèle licence est créé et envoyé. Copiez le fichier dans le PC sur lequel RasterLink6 est installé. fichier de clé de licence 3 **Lisez le fichier de clé de licence sur le PC exécutant RasterLink6 et enregistrez la clé de licence dans Raster-**Raster Link <mark>6</mark> **Link6.** •  $\mathbb{CP}$  [P.21 "Chargement de fichier de clé de licence"](#page-20-0)

#### <span id="page-17-1"></span>**Création de fichier d'authentification de licence**

#### 4 **Affichez l'écran d'activation de licence.**

• Cliquez sur [Substitute activation.].

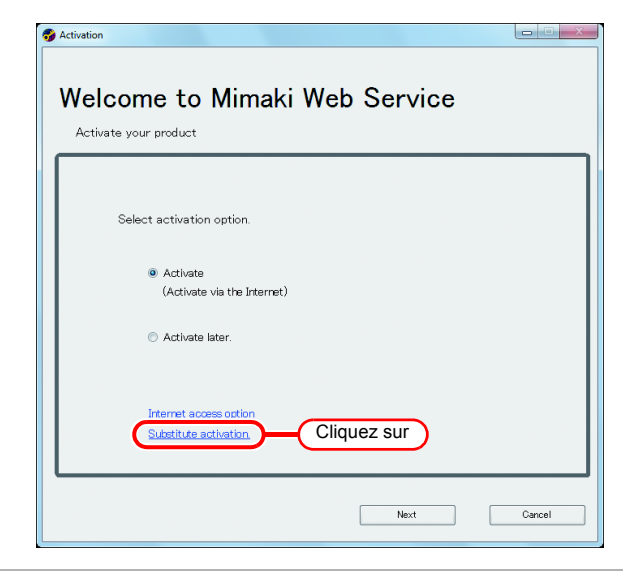

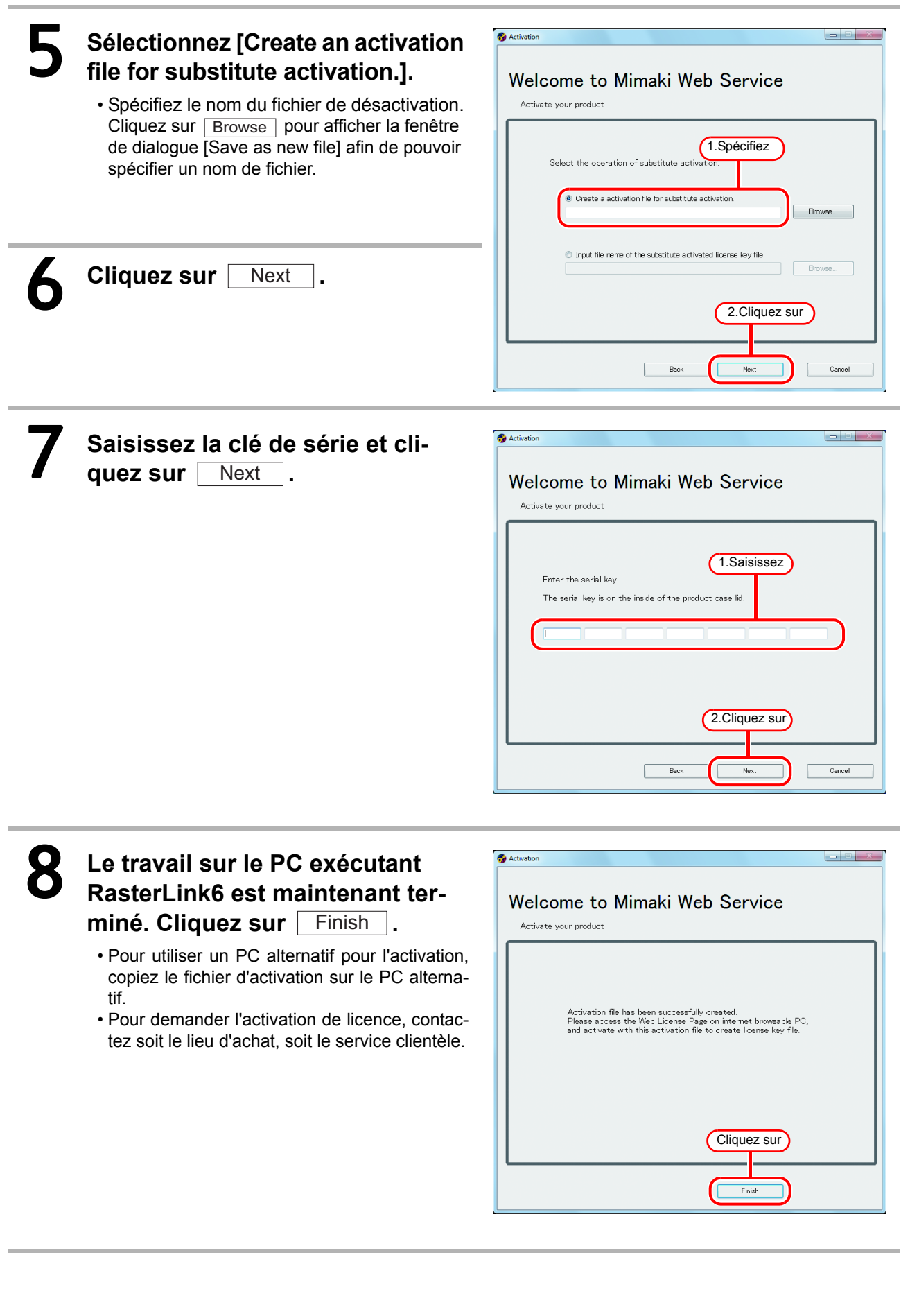

#### <span id="page-19-0"></span>**Fonctionnement sur PC alternatif**

#### **Lancez le navigateur Web et saisissez l'adresse suivante.**

- http://miws.mimaki.jp/license/agencytop.aspx
- Cliquez sur [Activation].

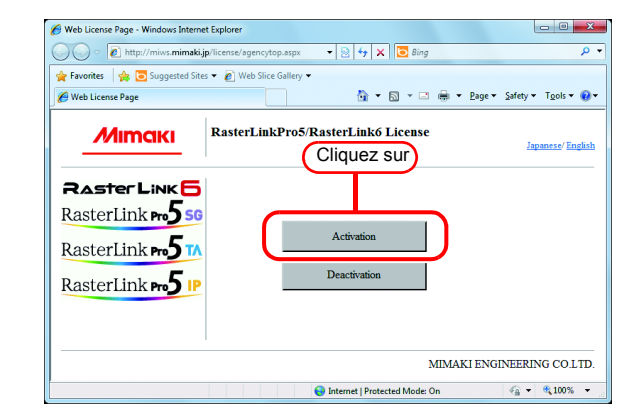

### 2 **Cliquez sur** Browse **.**

- La fenêtre de dialogue [File Upload] s'affiche. Spécifiez le fichier d'activation enregistré sur le PC exécutant RasterLink6.
- Cliquez sur [Get license key].

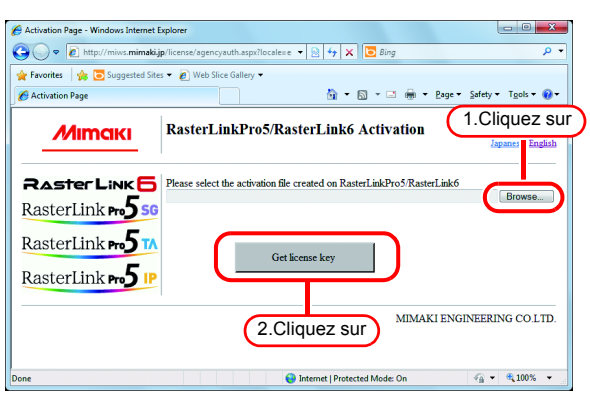

### 3 **La fenêtre de dialogue [File Download] s'affiche.**

- Cliquez sur Save pour ouvrir la fenêtre de dialogue [Save as]. Assignez au fichier un nom adapté.
- Le fichier de la clé de licence émise est téléchargé.
- Copiez le fichier de clé de licence enregistré sur le PC exécutant RasterLink6.

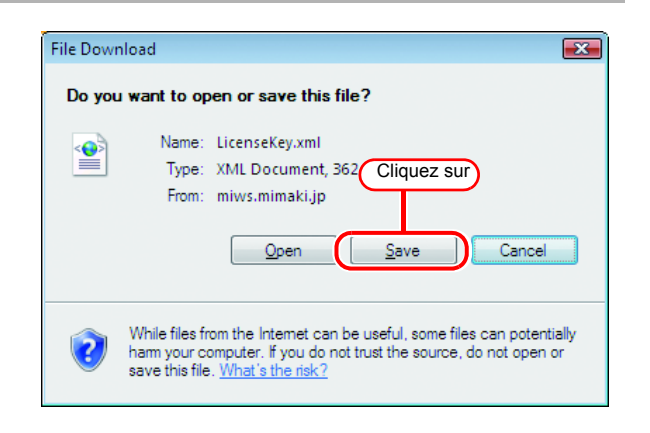

ارتقارها

#### <span id="page-20-0"></span>**Chargement de fichier de clé de licence**

1 **Affichez à nouveau l'écran d'acti-vation de licence sur le PC RasterLink6.**

• Cliquez sur [Substitute activation.].

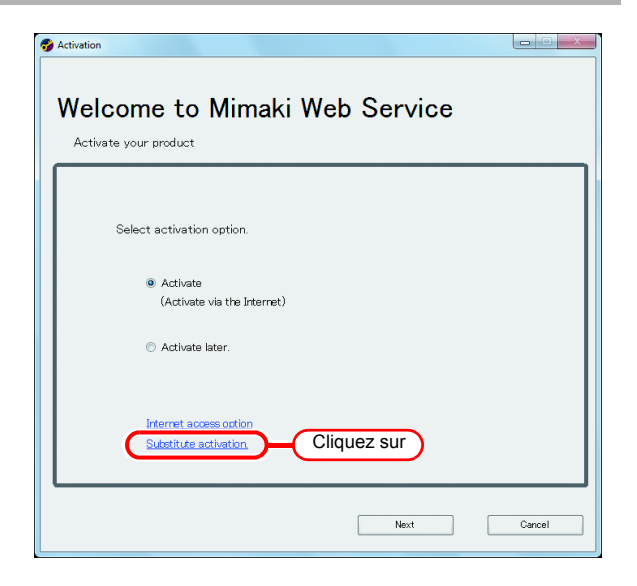

### 2 **Sélectionnez [Input file name of the substitute activated license key file.] puis cliquez sur**

Next .

• Spécifiez le nom du fichier de clé de licence. Cliquez sur **Browse** pour afficher la fenêtre de dialogue [Open the license key file] afin de pouvoir spécifier un nom de fichier.

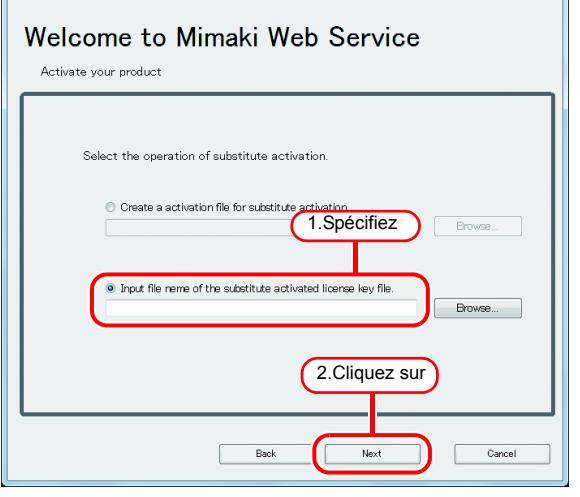

 $\bullet$  Activation

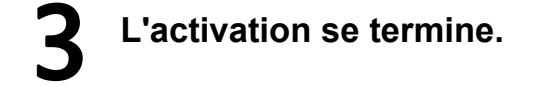

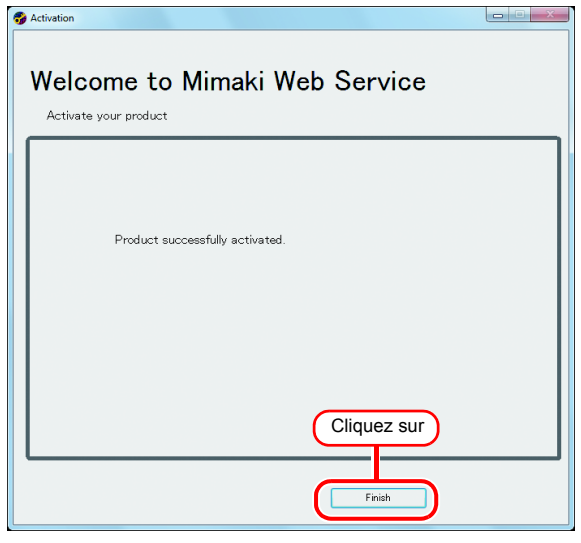

# <span id="page-21-2"></span><span id="page-21-0"></span>Installation de profil

Pour démarrer RasterLink6, il est nécessaire d'installer tous les profils suivants, chacun au moins une fois :

- Profil d'appareil pour l'imprimante /nombre de couleurs /jeu d'encrage que vous utilisez
- Profil RGB d'entrée
- Profil CMYK d'entrée

Le profil d'appareil est requis, au moins un chacun pour l'imprimante /nombre de couleurs que l'imprimante utilise /jeu d'encrage.

La méthode d'installation est expliquée ici. Deux méthodes d'installation sont possibles.

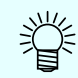

• Pour les détails du profil, voir le Guide de référence.

### <span id="page-21-1"></span>**Mise à jour de profil**

Vous pouvez télécharger le profil de l'appareil et l'installer avec l'outil "Mise à jour de profil".

• Assurez-vous de connectez le PC exécutant RasterLink6 à Internet.  $(NOTE!)$ • La mise à jour de profil est impossible si la licence n'est pas déjà activée.

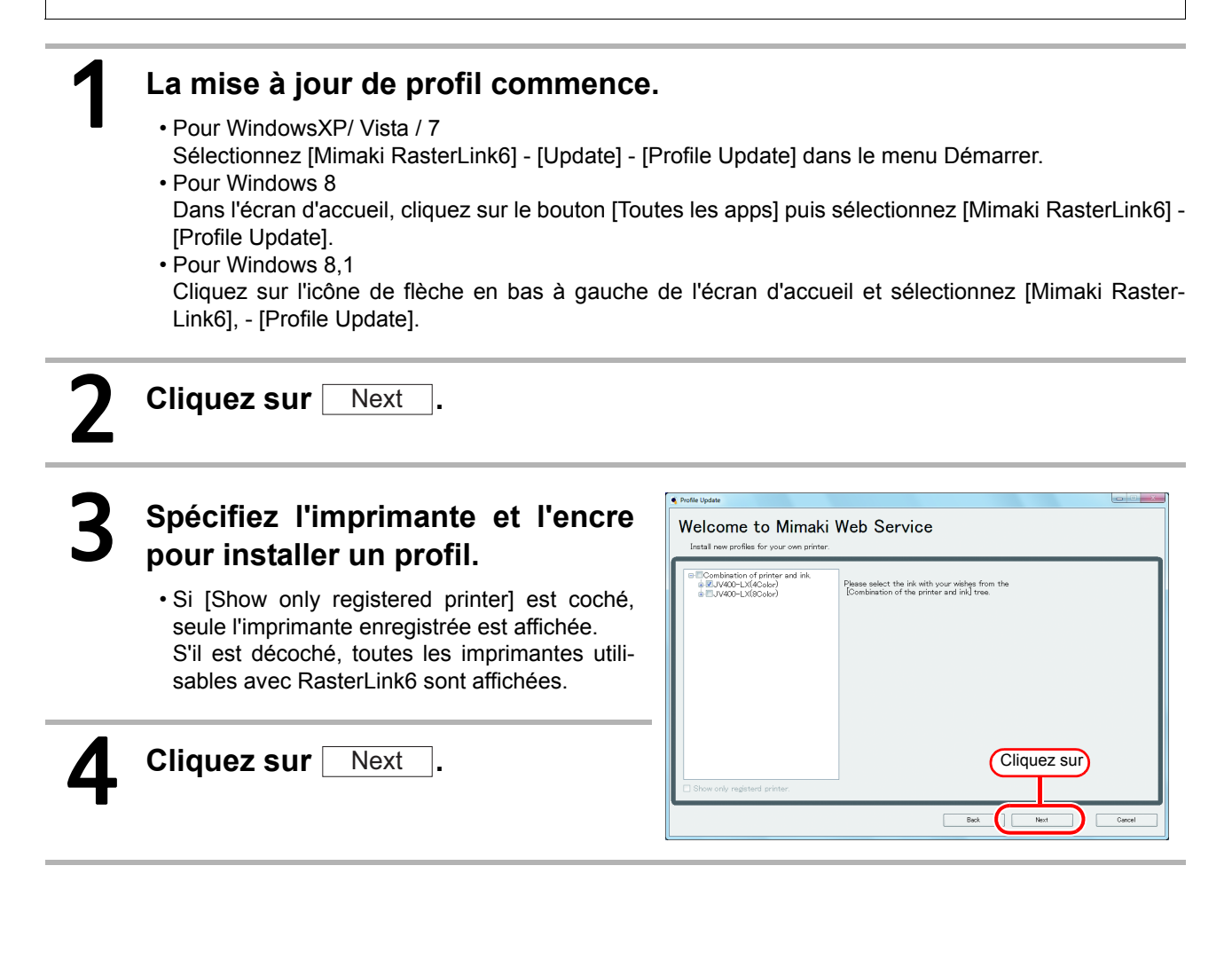

#### 5 **Spécifiez l'option.**

- Si [Show only newly released profiles] est coché, seul le profil validé après le jour spécifié selon les options suivantes est confirmé.
- Sélectionnez [Last downloaded] ou [Specifies date].
- Pour [Specifies date], cliquez sur [Calendar] afin de sélectionner la date.
- $\cdot$  Cliquez sur  $\sqrt{\phantom{a}}$  Next  $\sqrt{\phantom{a}}$ .

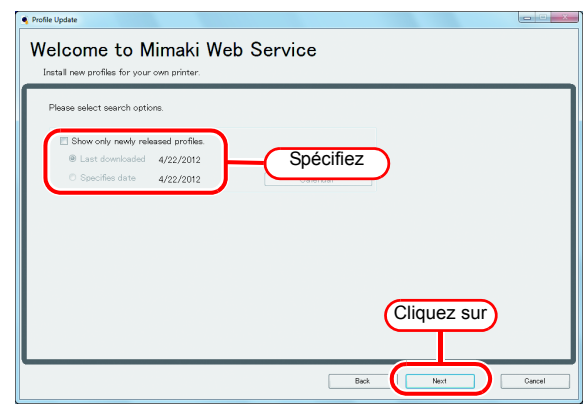

### 6 **Connectez-vous à Internet et vérifiez le profil.**

• Si un pare-feu personnel est actif, un écran de confirmation de connexion peut s'afficher.  $(NOTE!)$ Si un écran s'affiche, autorisez la connexion.

#### Si des profils correspondent aux **réglages, la liste s'affiche.**

- Si [Do not show installed profile.] est coché, les profils installés ne sont pas affichés.
- **8** Sélectionnez le profil à installer et cliquez sur Next **et cliquez sur** Next

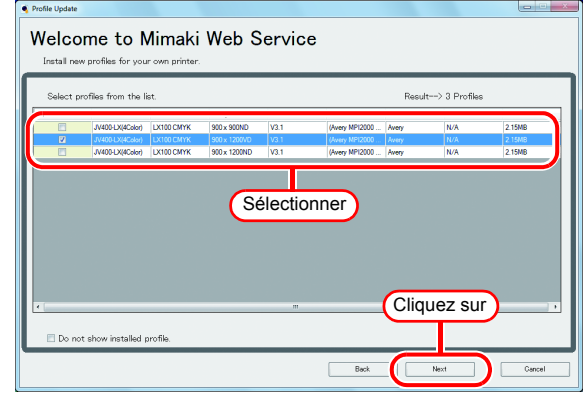

### 9 **Téléchargez le profil.**

#### Le téléchargement du profil se termine.

- Cliquez sur Finish pour finaliser la procédure de téléchargement.
- Le profil est installé au démarrage de RasterLink6.

#### <span id="page-23-0"></span>**Gestionnaire de profil**

Le gestionnaire de profil est un outil d'installation/ désinstallation de profil d'appareil et de profil d'entrée. Vous pouvez installer le profil fourni à la suite :

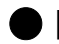

#### Q **[Profil d'appareil]**

CD/ DVD de profil accompagnant le produit Téléchargement depuis le site officiel de Mimaki Création avec MimakiProfileMasterII (vendu à part)

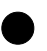

#### Q **[Profil d'entrée]**

CD/ DVD de profil accompagnant le produit Profil ICC commun (ex. : Couleur Japon)

#### **Démarrage du gestionnaire de profil**

#### Q **Pour WindowsXP/ Vista / 7**

Démarrez depuis [Démarrer] - [Tous les programmes] - [Mimaki RasterLink6] - [Profile Manager].

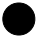

#### Q **Pour Windows8**

Dans l'écran d'accueil, cliquez sur le bouton [Toutes les apps] puis sélectionnez [Mimaki RasterLink6] - [Profile Manager].

#### Q **Pour Windows8.1**

Cliquez sur l'icône de flèche en bas à gauche de l'écran d'accueil et sélectionnez [Mimaki Raster-Link6], - [Profile Manager].

#### **Installation du profil d'appareil**

 $\blacklozenge$ 

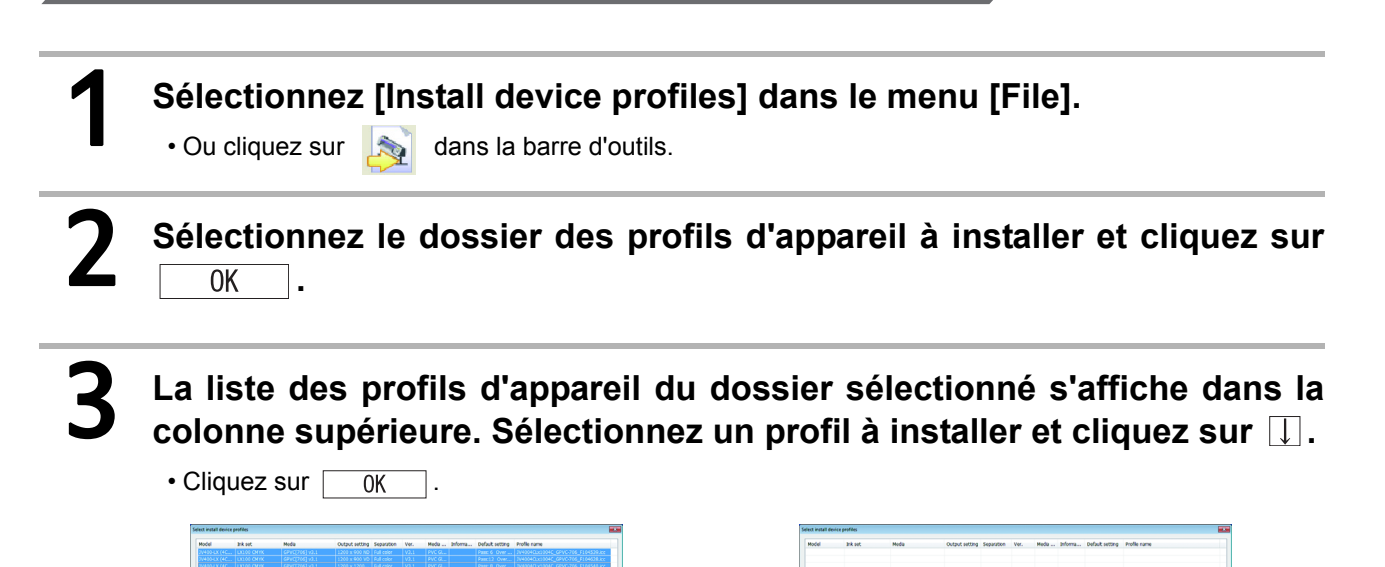

 $\overline{A}$ 

. Default setting Profile name<br>Paus: 6 Over ... 2V4004CLx3004C\_GPVC-706\_F104539.kx<br>Paus:12 Over... 2V4004CLx3004C\_GPVC-706\_F10462B.kx

Model Internet Model Model Output (2004-1997) Separates Ver. Media (2004-1997)<br>7/WBO-LE(EC, LISBO CMYK GPVE)795) JS.1 1200-1990-900 Pull-caller VS.1 PVC-CL.<br>7/WBO-LE(EC, LISBO CMYK GPVE)795) JS.1 1200-1990-10 Pull-caller V

#### **Installation des profil d'entrée**

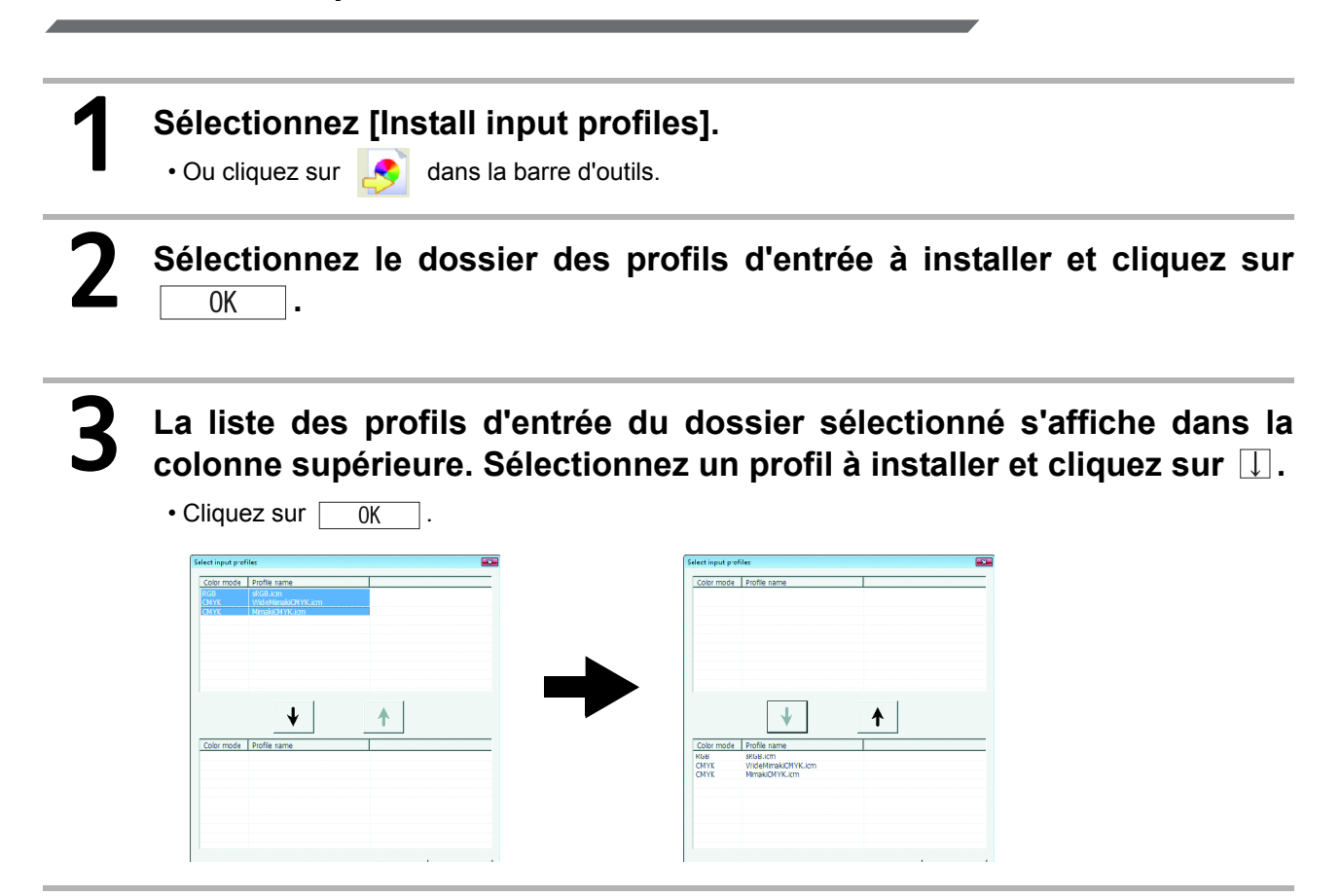

# <span id="page-25-0"></span>Démarrage initial de RasterLink6

### <span id="page-25-1"></span>**Pour Windows XP/Windows Vista/Windows 7**

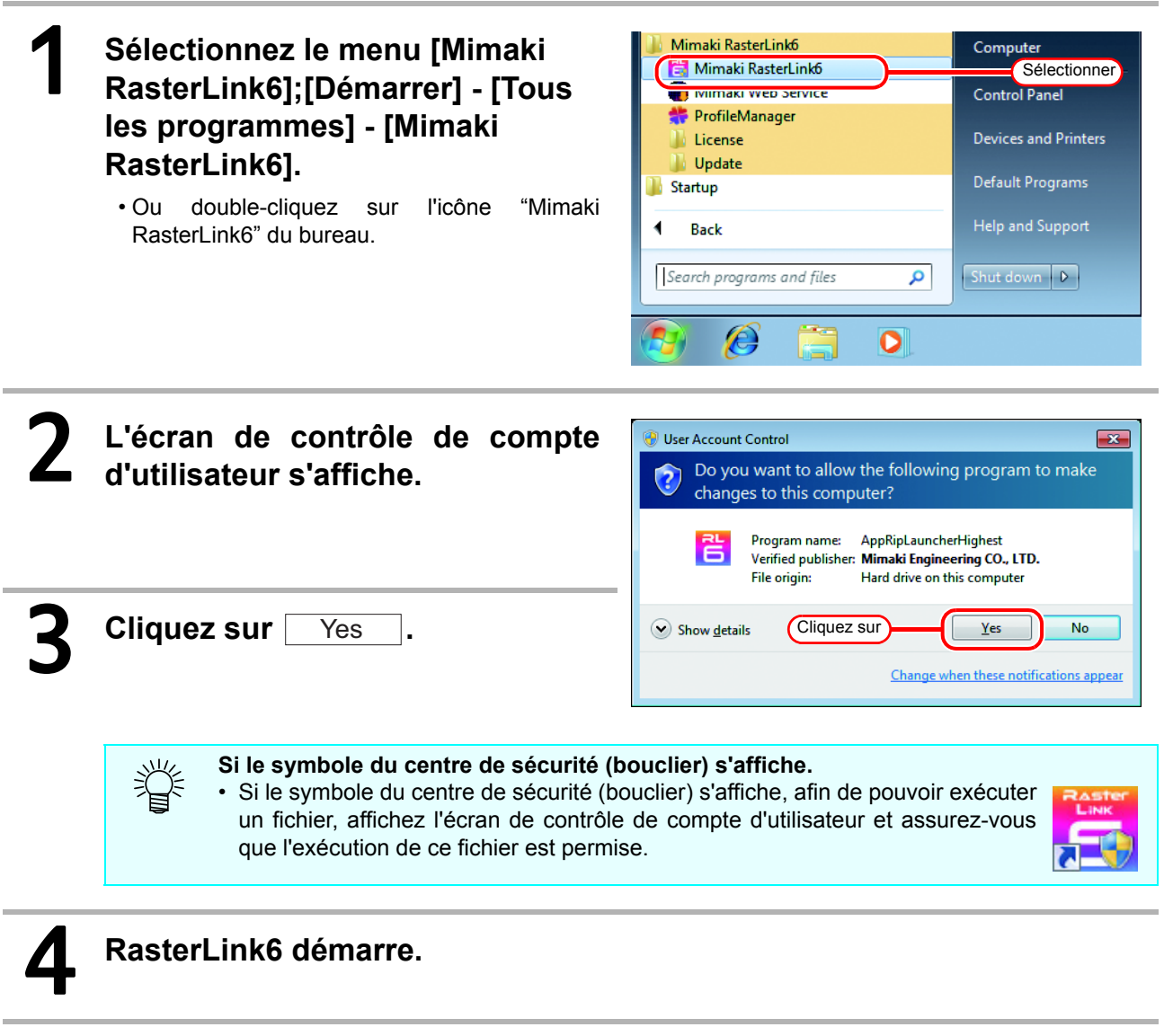

#### <span id="page-26-0"></span>**Pour Windows 8**

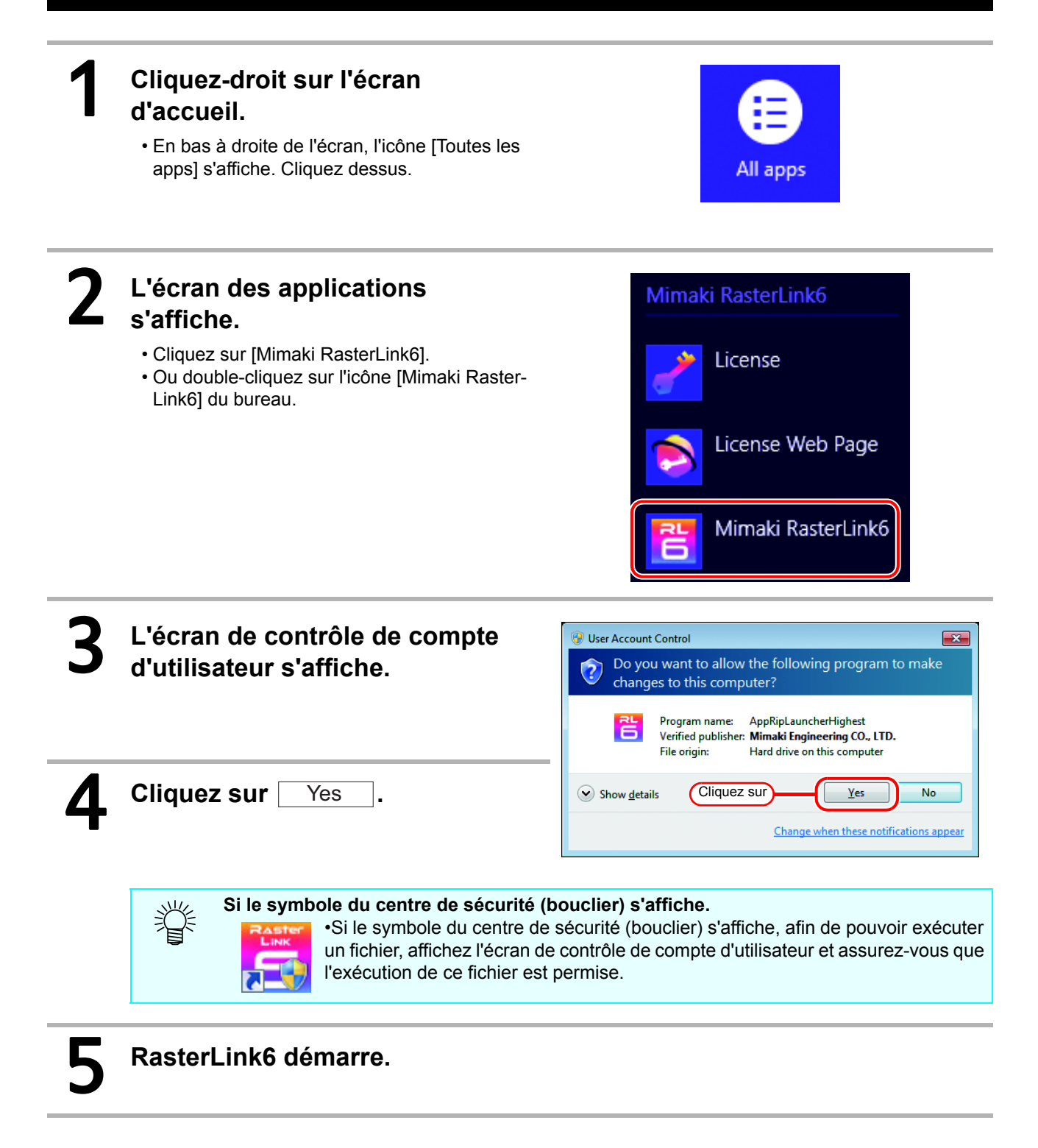

#### <span id="page-27-0"></span>**Pour Windows 8,1**

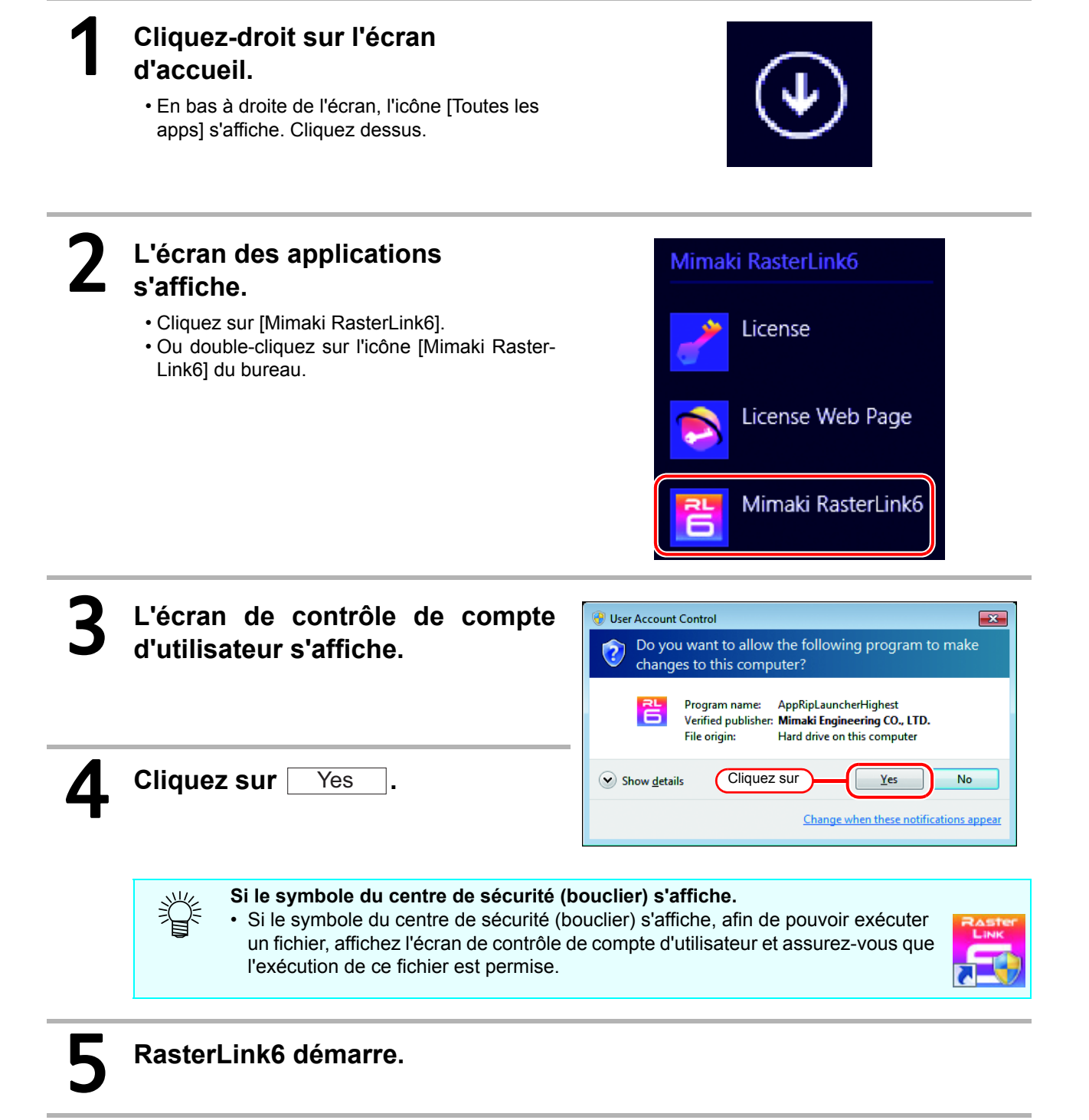

#### <span id="page-28-0"></span>**Enregistrement d'imprimante**

Juste après l'installation de RasterLink6, aucune imprimante n'a été enregistrée. Enregistrez l'imprimante à utiliser depuis la fonction [Printer Management].

• Activez le Service Pare-feu Windows avant d'enregistrer l'imprimante.  $(NOTE!)$ Si le Service Pare-feu Windows est désactivé, l'imprimante ne peut pas être enregistré.

1 **Allumez l'imprimante et vérifiez que le PC RasterLink6 et l'imprimante sont connectés avec le câble USB 2.0.**

2 **Si vous démarrez RasterLink6 sans enregistrer d'imprimante, No l'écran [Printer Management] s'affiche. Cliquez sur Add dans l'écran.**

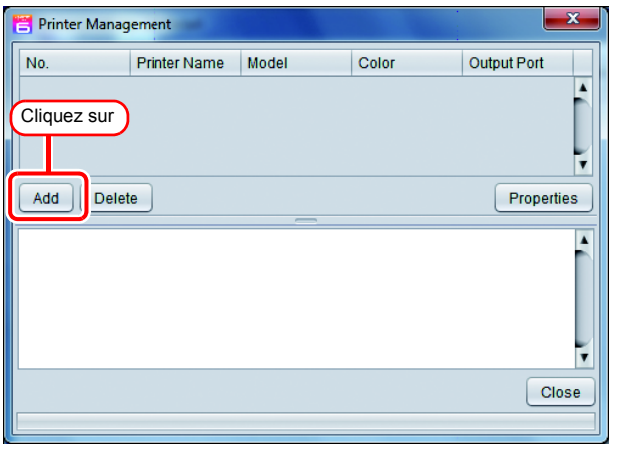

### 3 **Réglez les éléments dans l'ordre suivant pour correspondre à l'imprimante connectée.**

- (1) Port de sortie Sélectionnez "USB2.0".
- (2) Imprimantes disponibles Une liste des imprimantes actuellement connectées au PC s'affiche. Sélectionnez l'imprimante que vous voulez enregistrer.
- Les noms affichés varient selon l'imprimante. Le numéro de série de l'imprimante ou le "NOM DE MACHINE" défini dans le panneau s'affiche.
- Si l'imprimante connectée n'est pas affichée, cliquez sur le bouton [Read printer status].
- Si elle ne s'affiche toujours pas, vérifiez les points suivants.
	- \* Le PC et l'imprimante sont-ils connectés ?
	- \* L'imprimante est-elle allumée ?
	- \* Le pilote Mimaki est-il installé ? ( $CP$  [P.13](#page-12-0))

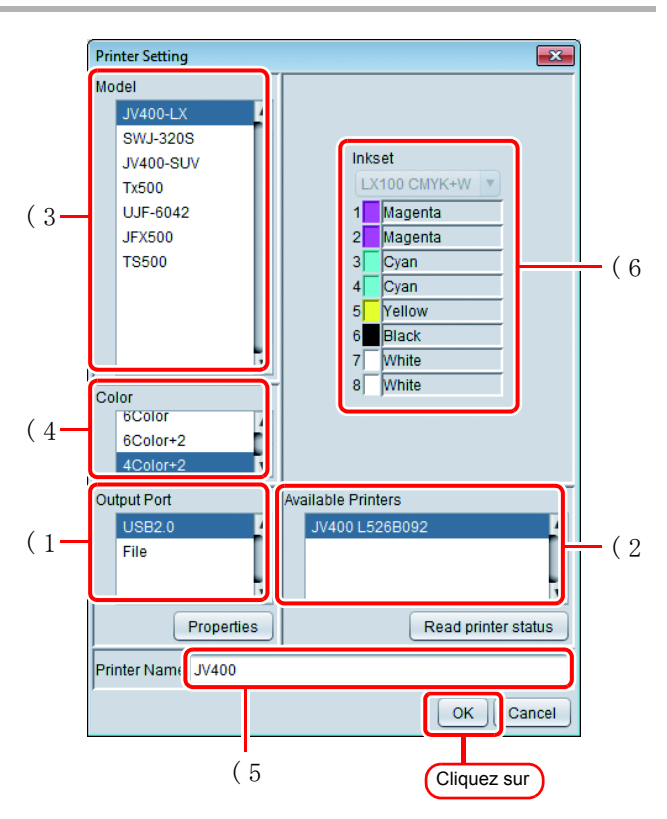

(3) Modèle

Sélectionnez l'imprimante connectée.

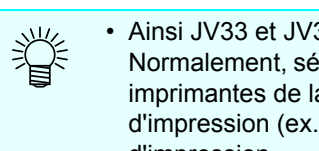

• Ainsi JV33 et JV33-260, deux noms de modèle peuvent être affichés pour la même série. Normalement, sélectionnez le nom de série de l'imprimante connectée (ex., JV33). Pour les imprimantes de la même série aux caractéristiques différentes du fait de leur largeur d'impression (ex. JV33-260), sélectionnez le nom de modèle incluant la largeur d'impression.

#### (4) Couleur

Désignez le nombre de couleurs prévues dans l'imprimante. Pour les imprimantes avec un seul réglage de couleur, la liste n'affiche rien.

Des réglages de couleurs comme les suivants sont possibles :

4Couleurs :Équipée avec CMYK (BMYK) uniquement.

6 couleurs :Équipée d'un maximum de 2 couleurs outre CMYK(BMYK).

8 couleurs :Équipée d'un maximum de 4 couleurs outre CMYK(BMYK).

4 couleurs +2 :Équipée de 2 couleurs spot outre CMYK(BMYK).

6 couleurs +2 :Équipée de 2 couleurs spot outre un maximum de 2 couleurs outre CMYK(BMYK). Certaines imprimantes ont des réglages de couleur autres que ceux listés ci-dessus. Vérifiez le

- manuel d'utilisation de l'imprimante et les réglages de l'installation avant de spécifier cet élément.
- (5) Nom d'imprimante

C'est le nom de l'imprimante affiché dans la fenêtre principale. Si vous enregistrez plusieurs appareils, saisissez des noms que vous pouvez différencier.

(6) Les informations relatives au jeu d'encrage sont acquises automatiquement de l'imprimante et sélectionnées.

Cliquez sur

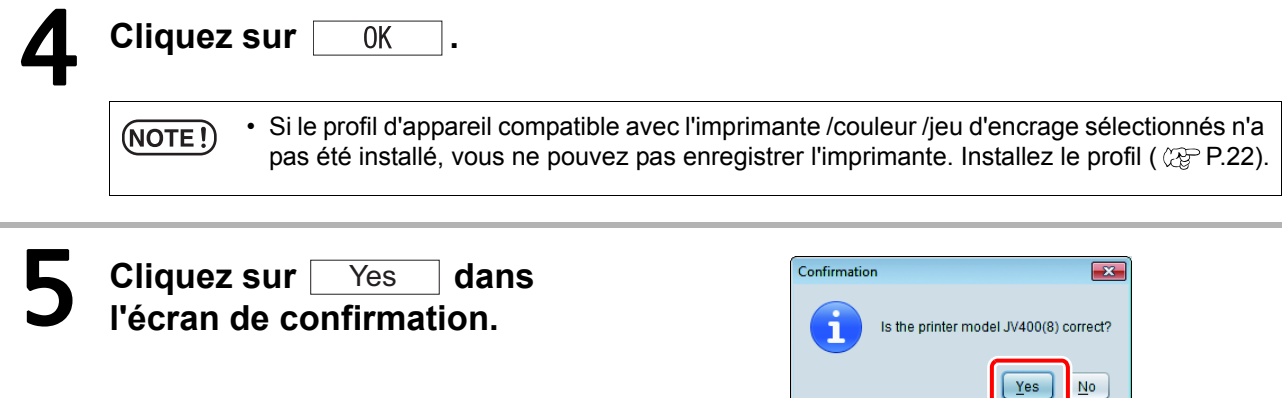

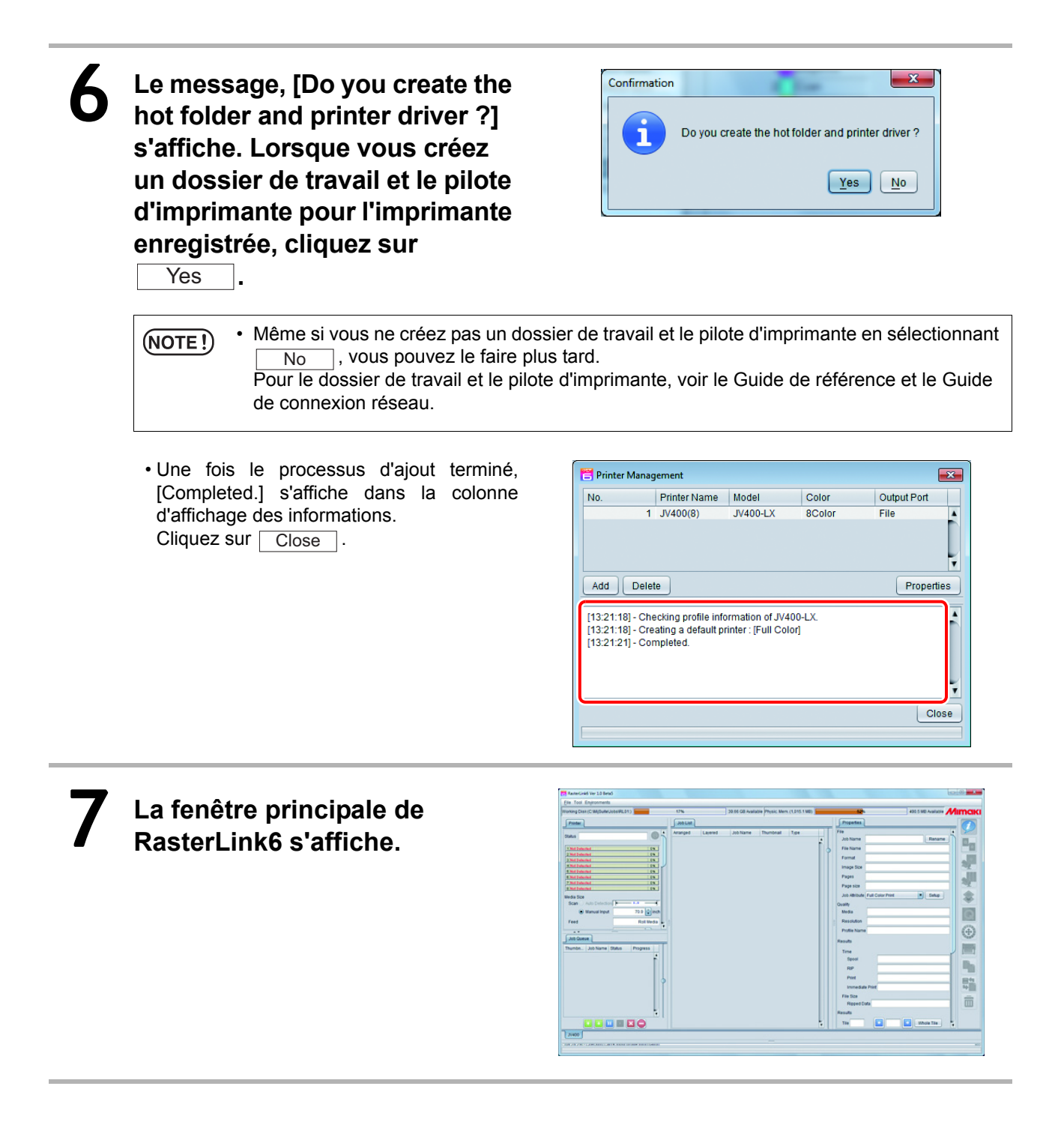

## Amélioration de fonction de RasterLink6

**Mise à niveau de version de RasterLink6 ( [P.34\)](#page-33-0)**

Exécutez la mise à niveau de RasterLink6.

#### **Installation de profil (** $\mathbb{Q}$  **[P.22](#page-21-2))**

Installez aussi le profil dans RasterLink6.

#### **Installation de RasterLinkTools (** $\mathbb{Q}^{\mathsf{P}}$  **[P.36](#page-35-0))**

Explique la méthode d'installation du plug-in Adobe illustrator/ CorelDRAW pour RasterLink.

# <span id="page-33-2"></span><span id="page-33-0"></span>Mise à niveau de version de RasterLink6

Trois méthodes permettent d'exécuter une mise à niveau de version.

#### <span id="page-33-3"></span><span id="page-33-1"></span>**Mise à jour de programme**

Avec la mise à jour de programme, vous pouvez télécharger des données de mise à jour et mettre Raster-Link6 à jour.

• Assurez-vous de connecter le PC exécutant RasterLink6 à Internet. (NOTE!) • La mise à jour de programme est impossible si la licence n'est pas déjà activée. La mise à jour de programme commence. • Pour WindowsXP/ Vista / 7 Sélectionnez [Mimaki RasterLink6] - [Update] - [Program Update] dans le menu Démarrer. • Pour Windows 8 Dans l'écran d'accueil, cliquez sur le bouton [Toutes les apps] puis sélectionnez [Mimaki RasterLink6] - [Program Update]. • Pour Windows 8.1 Cliquez sur l'icône de flèche en bas à gauche de l'écran d'accueil et sélectionnez [Mimaki Raster-Link6], - [Program Update]. **Cliquez sur Next Une connexion à Internet s'établit pour vérifier la présence de mises à jour.**<br>
MOTE!) • Si un pare-feu personnel est actif, un écran de confirmation de connexion peut s'afficher. • Si un pare-feu personnel est actif, un écran de confirmation de connexion peut s'afficher. Si un écran s'affiche, autorisez la connexion. 4 **Si des mises à jour sont dispo-**Welcome to Mimaki Web Service **nibles, leur liste s'affiche.** ect an updater from the list. • Sélectionnez les mises à jour à appliquer puis **Gast**  $\overline{\text{rate}}$  $\overline{\mathbf{Var}}$ File Size cliquez sur  $\sqrt{\phantom{a}}$  Next  $\sqrt{\phantom{a}}$ .

Cliquez sur

5 **Les mises à jour sont téléchargées.**

#### Le téléchargement des mises à jour se termine.

- Cliquez sur Finish pour finaliser la procédure de téléchargement.
- Les mises à jour sont appliquées au démarrage de RasterLink6.

<span id="page-34-0"></span>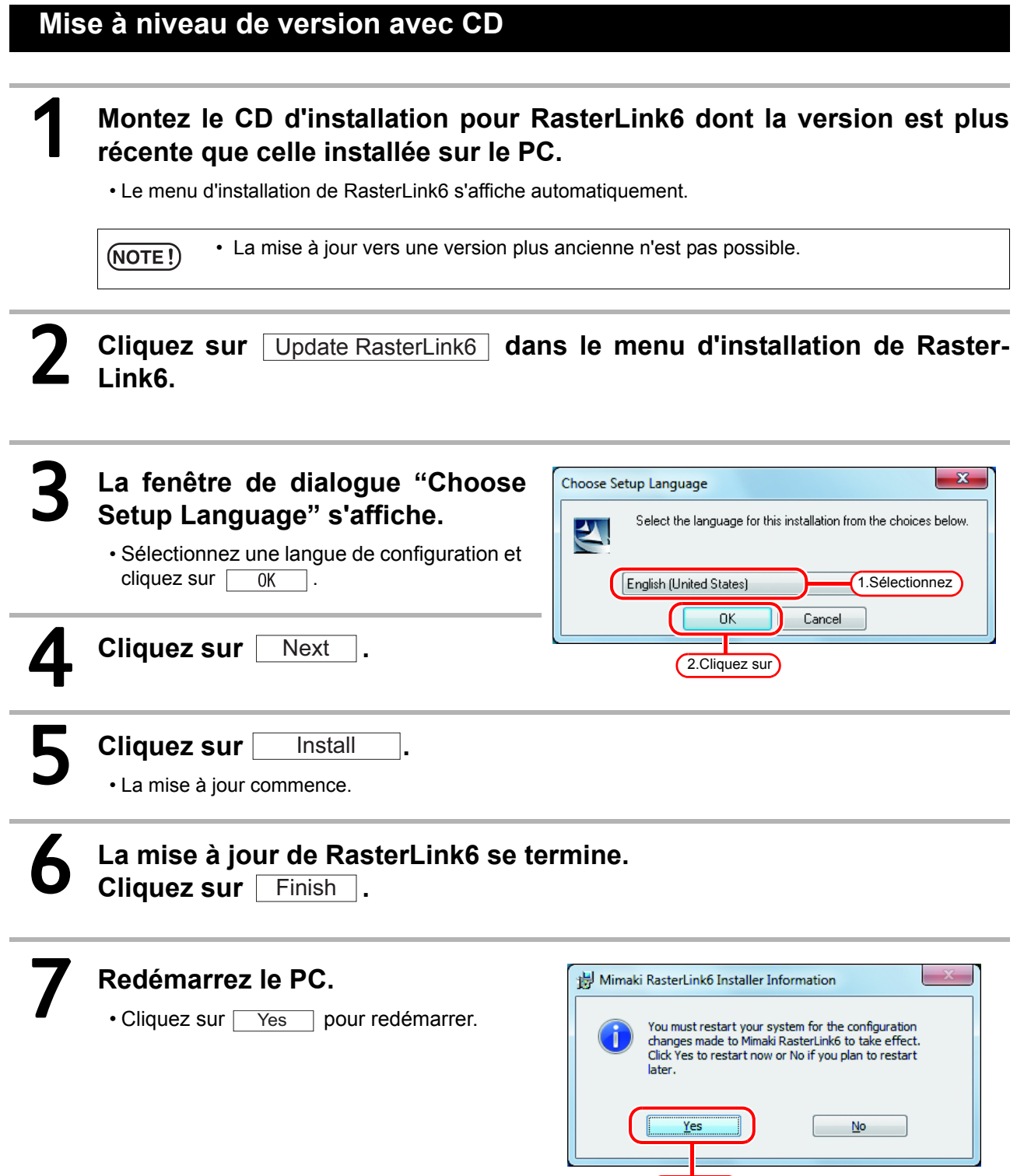

### <span id="page-34-1"></span>**Téléchargement d'outil de mise à jour du site Web officiel de Mimaki**

Cliquez sur

Vous pouvez télécharger l'outil de mise à jour du site Web officiel de Mimaki Pour la méthode de mise à jour, voir le site.

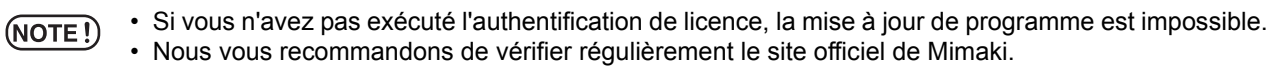

# <span id="page-35-3"></span><span id="page-35-0"></span>RasterLinkTools - Installation / mise à niveau de version

#### <span id="page-35-1"></span>**RasterLinkTools : c'est quoi ?**

Il s'agit d'un outil plug-in pour Adobe Illustrator et CoreIDRAW afin de créer des données d'impression et de découpe pour les épreuves de couleur spéciale dans RasterLink6. Installez-le séparément de RasterLink6.

• RasterLinkTools est réservé pour RasterLink6. Il est indisponible pour RasterLinkPro5.  $(NOTE!)$ 

#### <span id="page-35-2"></span>**Configuration minimale du système**

Pour installer et utiliser RasterLinkTools, respectez les conditions suivantes.

#### **RasterLinkTools pour Illustrator**

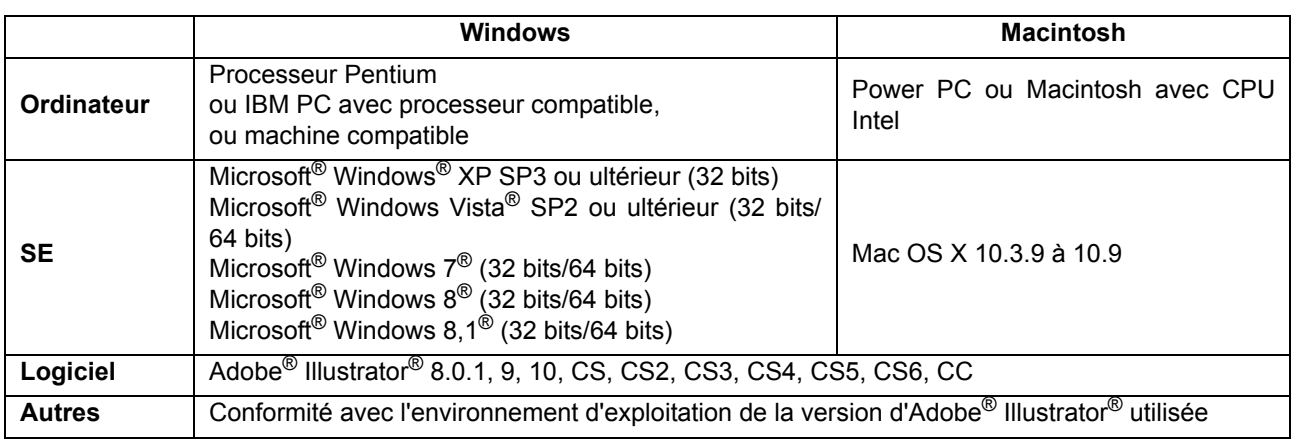

#### **RasterLinkTools pour CorelDRAW**

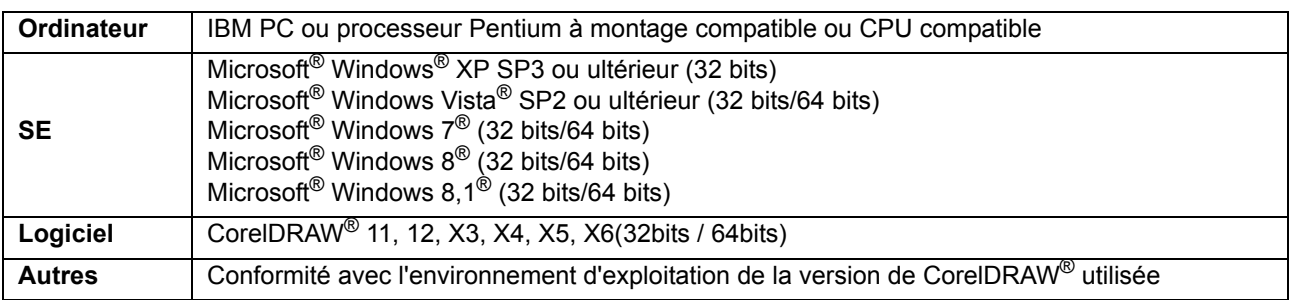

#### <span id="page-36-0"></span>**Installation /mise à niveau de RasterLinkTools pour Illustrator version Windows**

Deux méthodes d'installation /mise à jour de RasterLinkTools sont possibles.

- Installation /mise à jour avec le CD
- Installation /mise à jour avec l'installateur du PC sur lequel RasterLink6 est installé

#### **Installation /mise à jour avec le CD**

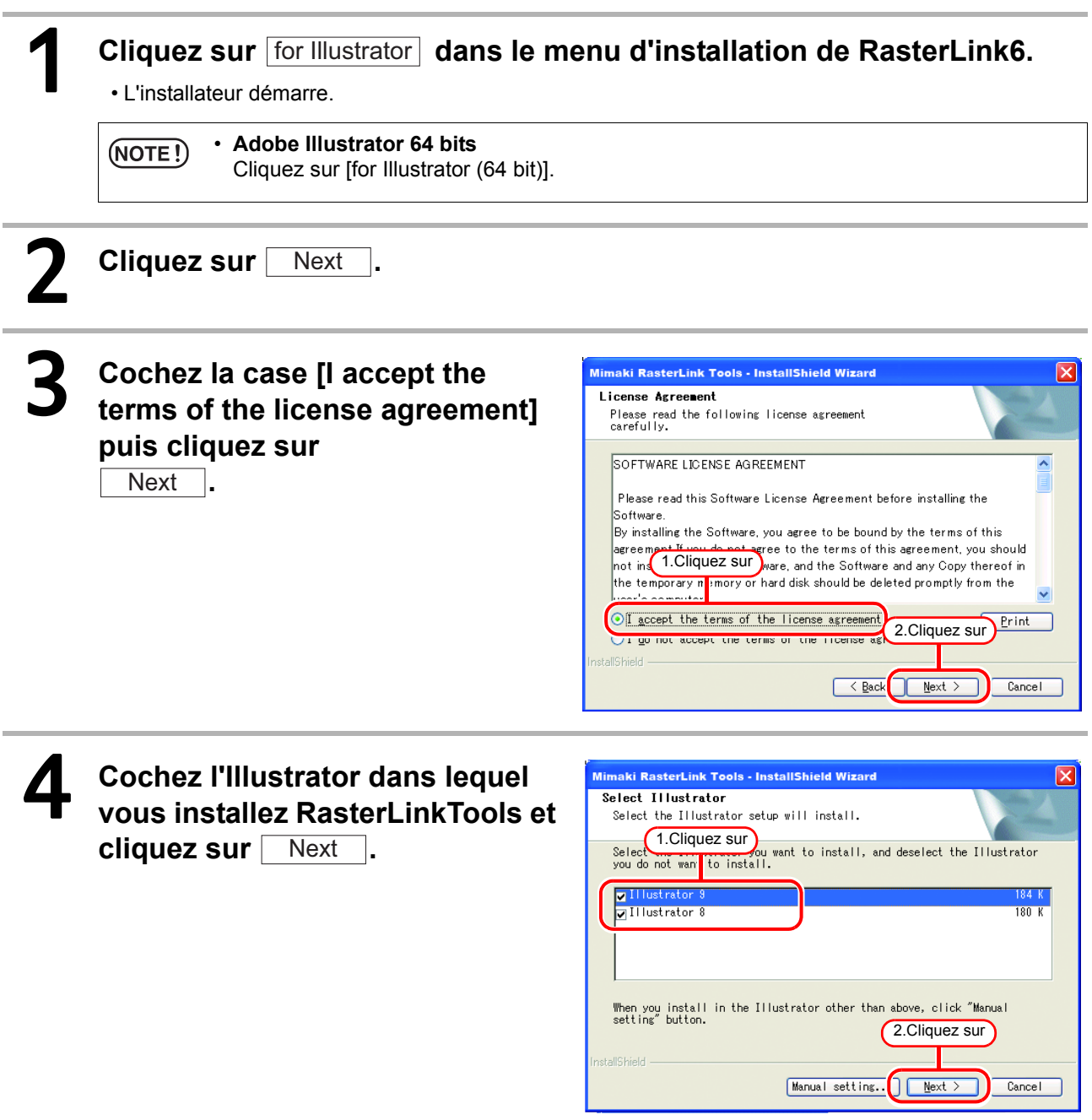

#### **Si votre Illustrator n'est pas affiché dans la liste**

(1) Cliquez sur  $\boxed{\text{Manual setting...}}$ .

• L'écran de spécification de la destination d'installation s'affiche.

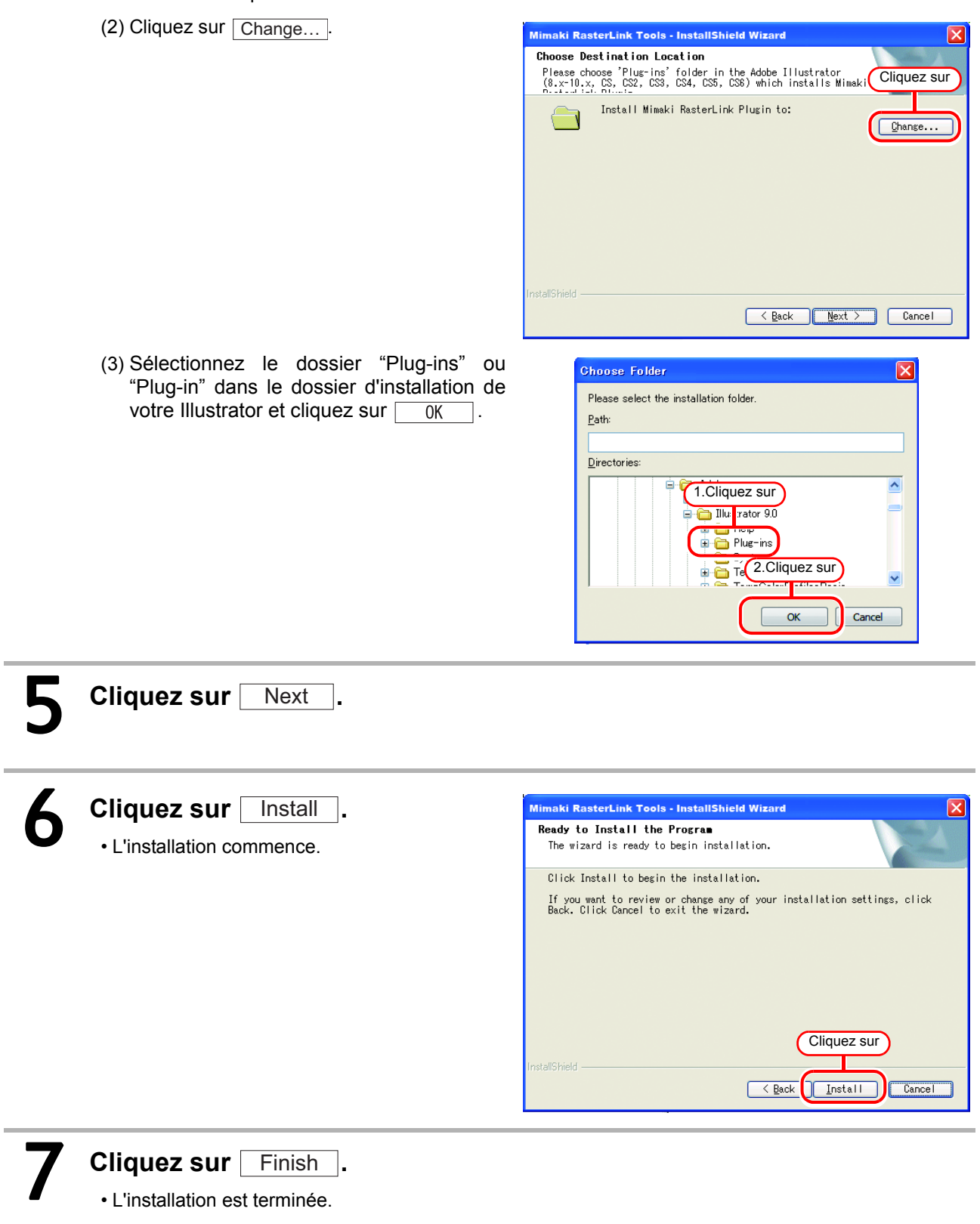

#### **Installation /mise à niveau avec l'installateur du PC sur lequel RasterLink6 est installé**

- 1 **L'installateur de RasterLinkTools se trouve dans le dossier suivant sur un PC sur lequel RasterLink6 est installé.**
	- Lecteur d'installation de RasterLink6 \MijSuite\Plugin\Win\Illustratoretup\_ai.exe

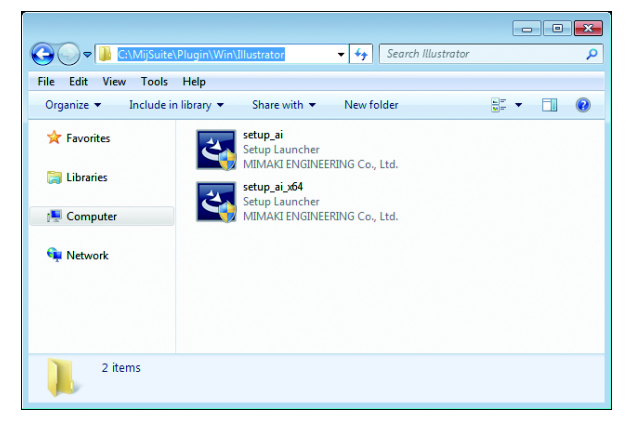

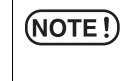

• **Adobe Illustrator 64 bits** Utilisez "setup\_ai\_x64.exe".

2 **Enregistrez l'installateur dans le PC sur lequel RasterLink6 est installé.**

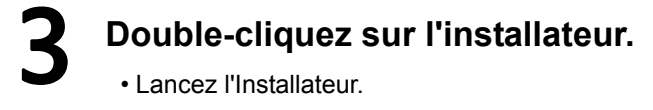

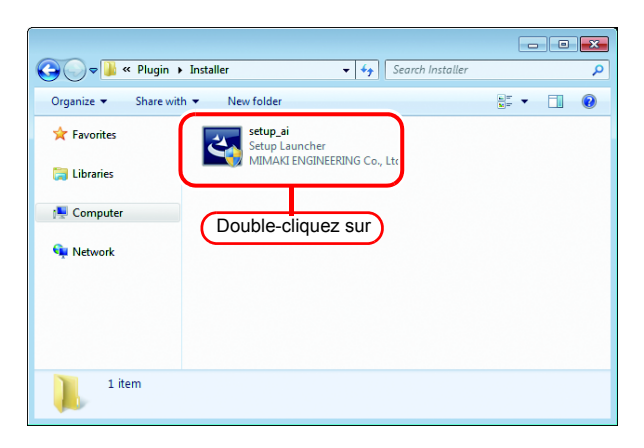

 $\overline{\phantom{a}}$   $\overline{\phantom{a}}$   $\overline{\$ 

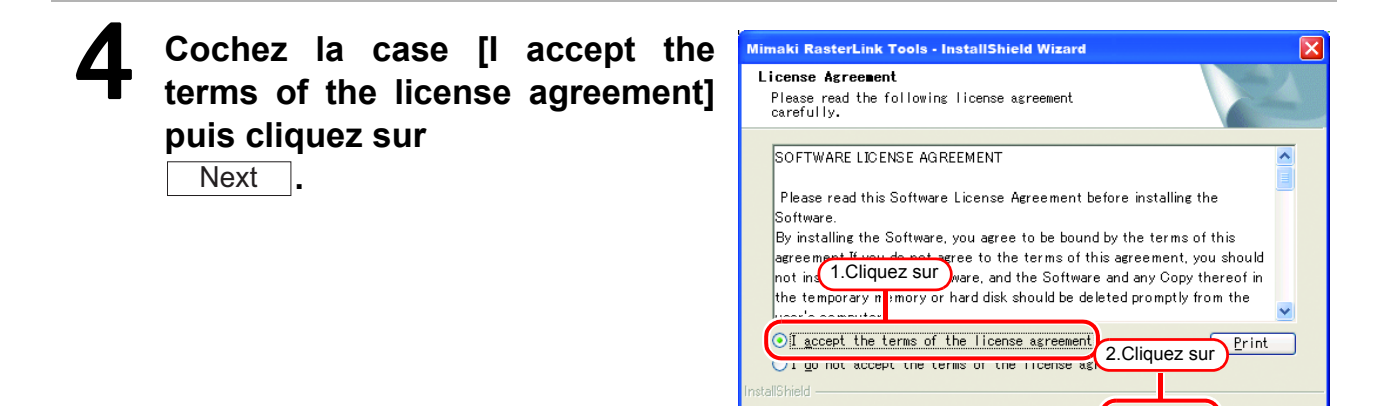

Cancel

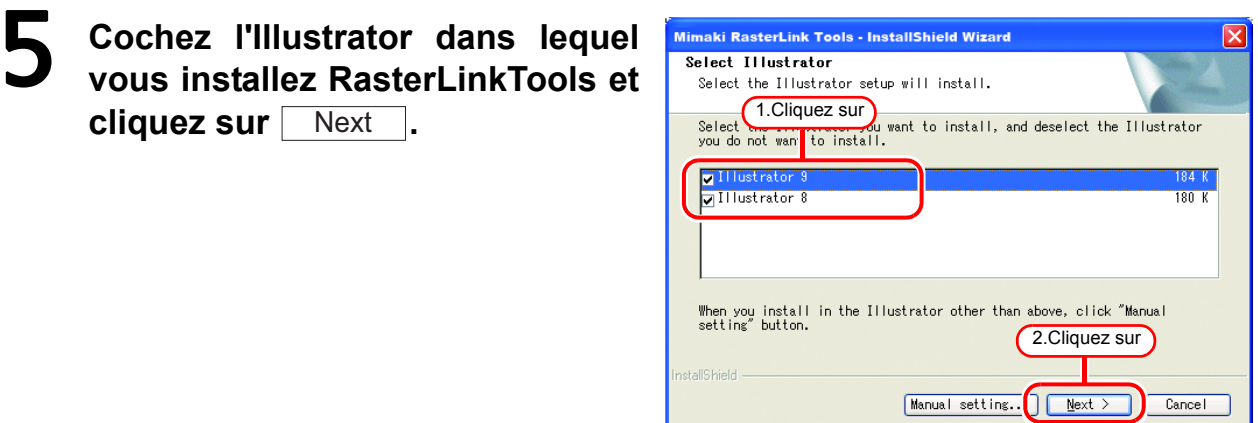

#### **Si votre Illustrator n'est pas affiché dans la liste**

- (1) Cliquez sur  $\boxed{\text{Manual setting...}}$ .
	- L'écran de spécification de la destination d'installation s'affiche.
- $(2)$  Cliquez sur  $\boxed{\text{Change...}}$ .

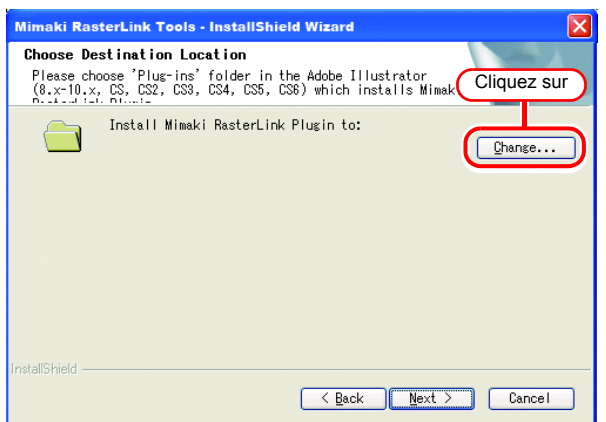

(3) Sélectionnez le dossier "Plug-ins" ou "Plug-in" dans le dossier d'installation de votre Illustrator et cliquez sur  $\boxed{0K}$ .

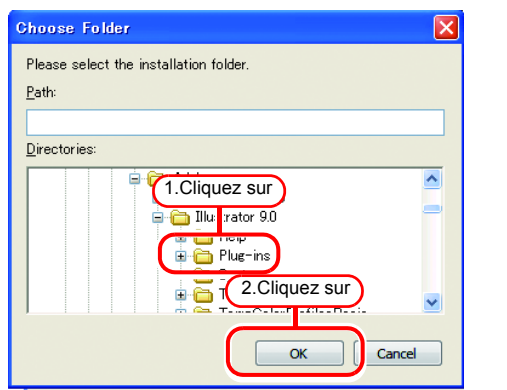

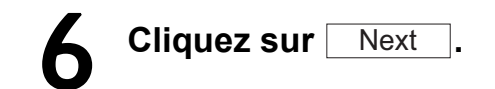

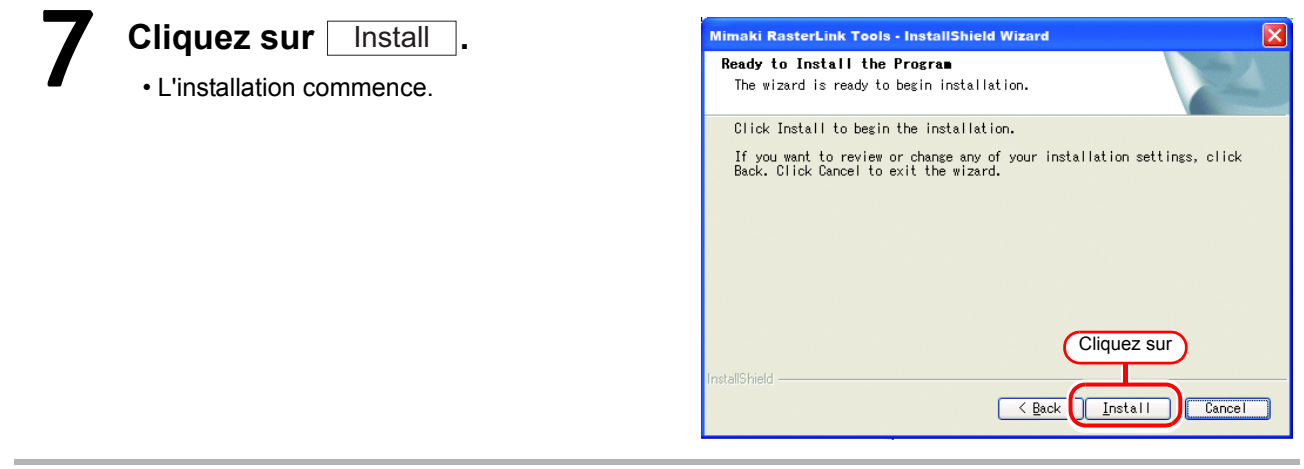

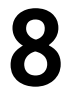

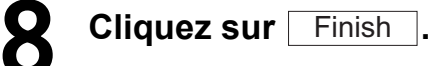

• L'installation est terminée.

#### <span id="page-41-0"></span>**RasterLinkTools pour Illustrator version Macintosh**

**Installation /mise à jour avec le CD**

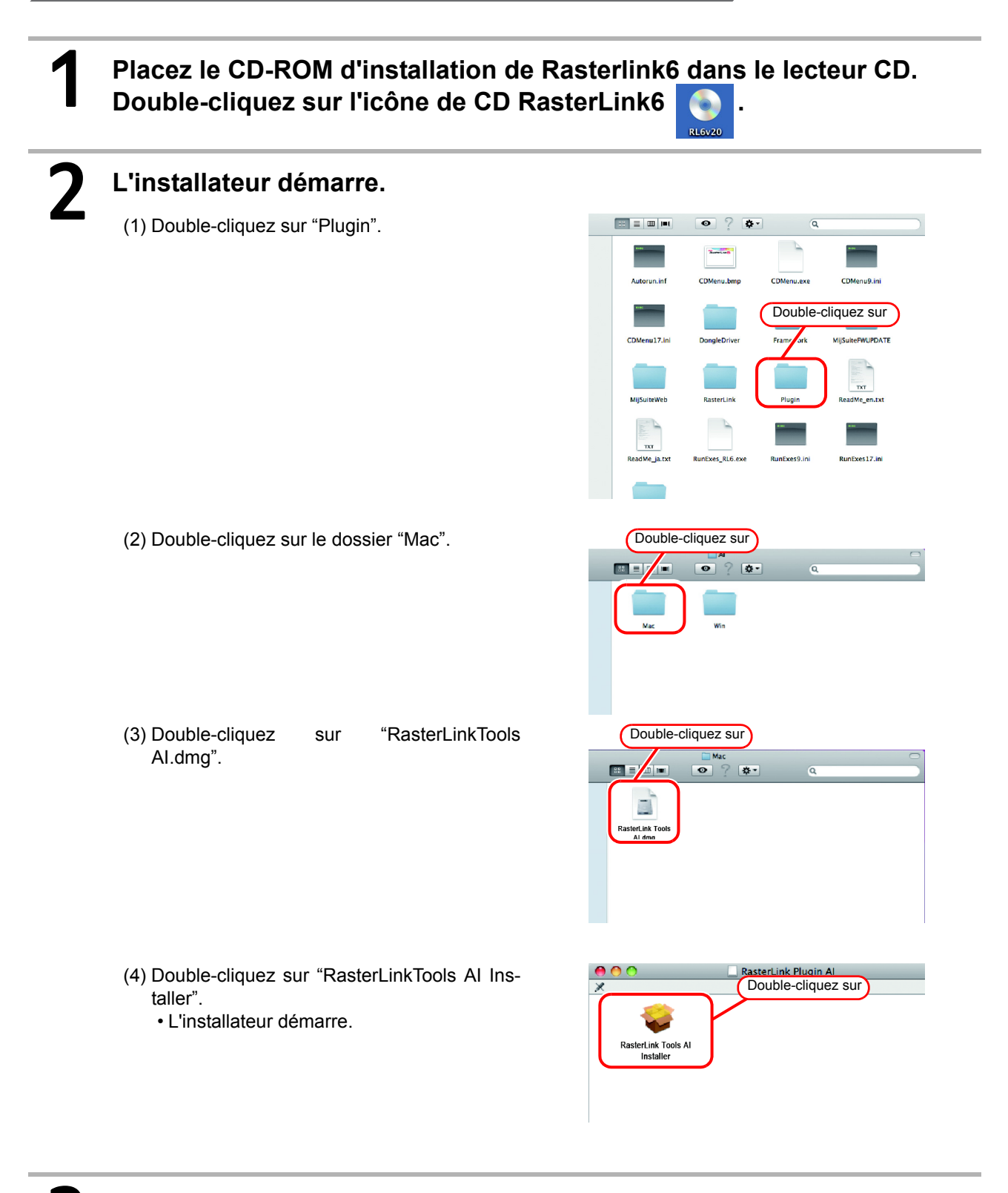

3 **Cliquez sur** Continue **en suivant l'écran.**

• Cliquez sur  $\sqrt{1 \text{ agree to} ...}$  dans l'écran de licence.

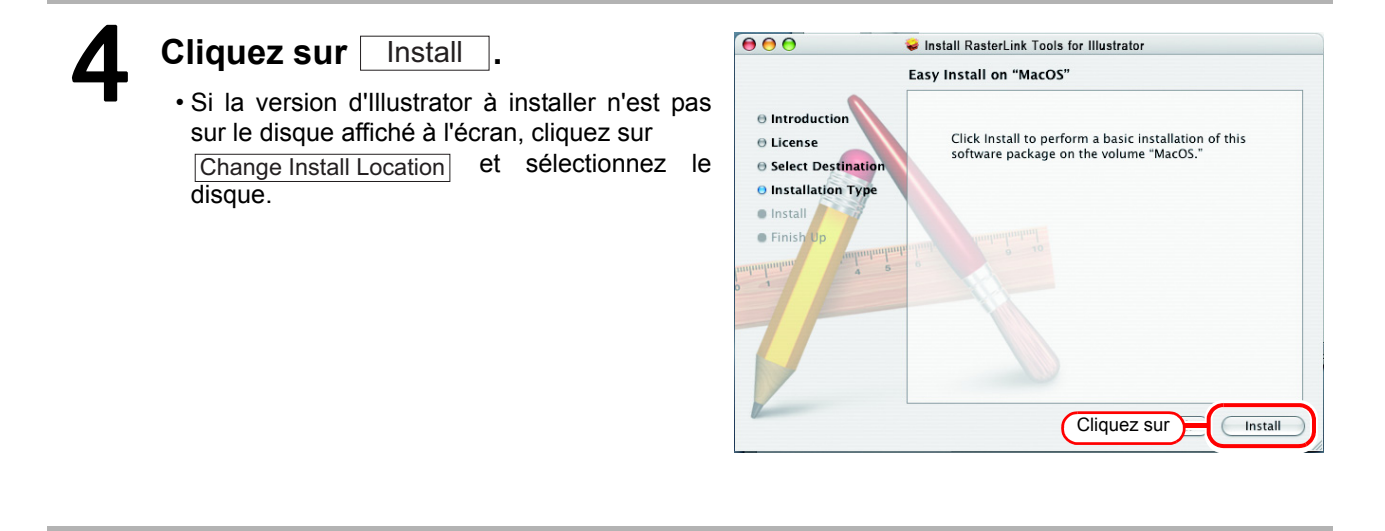

#### **5** Sélectionnez la version d'Illustrator<br>d'installation et cliquez sur d'installation **.**

• L'installation commence.

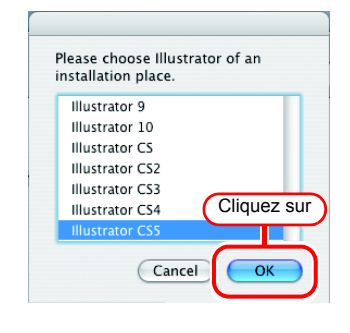

6 **Si vous ne trouvez pas l'Illustrator sélectionné**

- **Jusqu'à MacOS10.6**
- Un message d'erreur s'affiche. • **MacOS10.7 et postérieurs**
- Sélectionnez le dossier "Plug-ins" ou "Plug-in" et cliquez sur Choose.

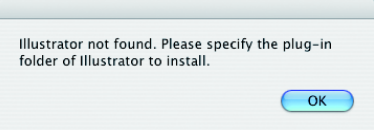

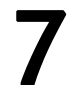

# **7 Cliquez sur Close**<br>**.** L'installation est terminée.

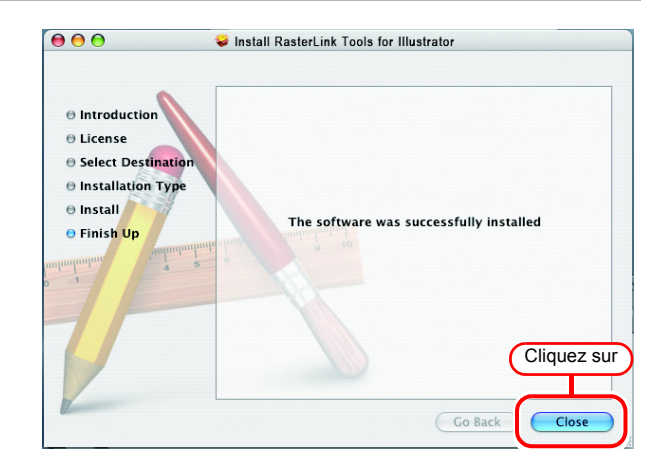

*RasterLinkTools - Installation / mise à niveau de version*

#### **Installation /mise à niveau avec l'installateur du PC sur lequel RasterLink6 est installé**

- 1 **L'installateur de RasterLinkTools se trouve dans le dossier suivant sur un PC sur lequel RasterLink6 est installé.**
	- Lecteur d'installation de RasterLink6 \MijSuite\Plugin\Mac\RasterLinkTools AI.dmg

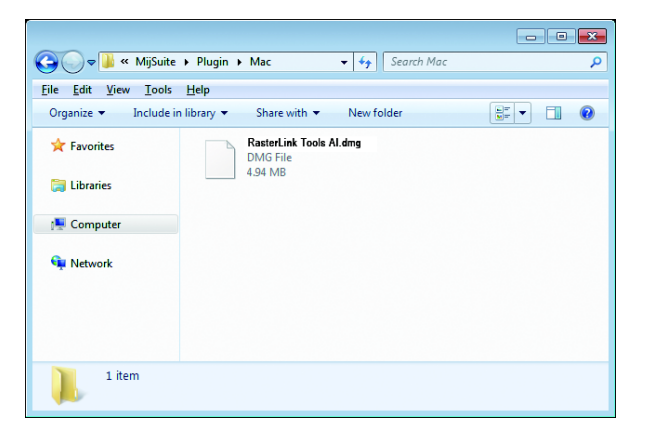

2 **Enregistrez "RasterLinkTools AI.dmg" dans le PC sur lequel Illustrator est installé.**

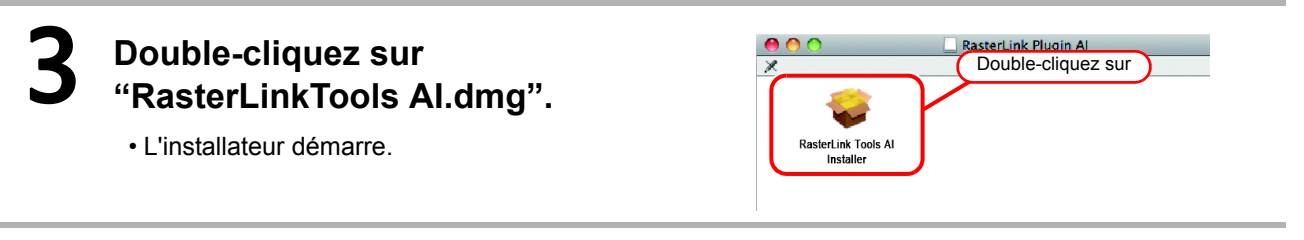

- 4 **Cliquez sur** Continue **en suivant l'écran.**
	- Cliquez sur  $\lceil \cdot \rceil$  agree to... dans l'écran de licence.

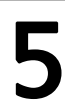

#### **Cliquez sur Install**

• Si la version d'Illustrator à installer n'est pas sur le disque affiché à l'écran, cliquez sur Change Install Location et sélectionnez le disque.

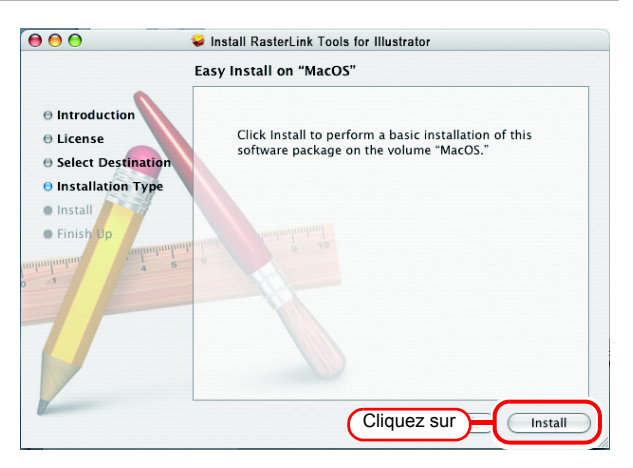

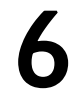

#### Sélectionnez la version d'Illustrator<br>d'installation et cliquez sur<br>**URILLE d'installation et cliquez sur .**

• L'installation commence.

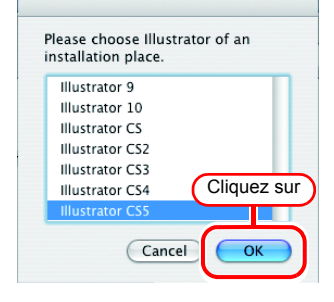

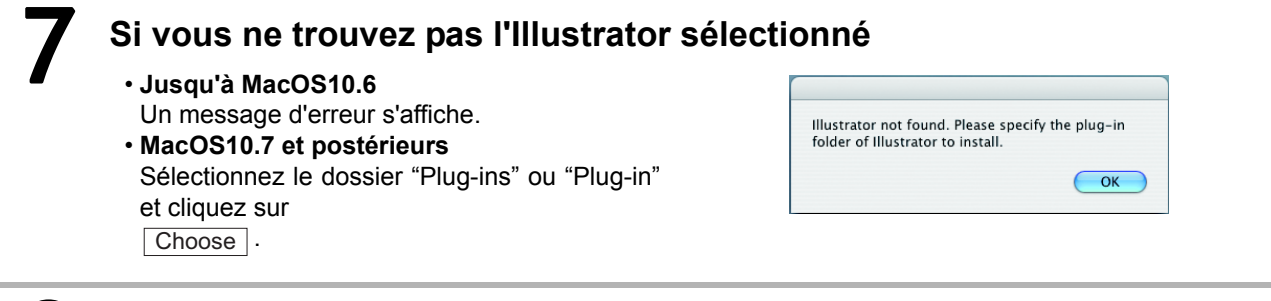

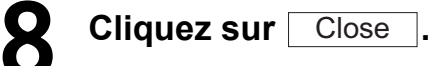

• L'installation est terminée.

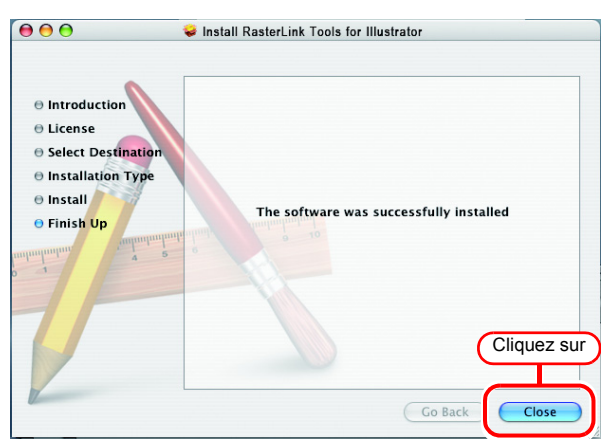

### <span id="page-45-0"></span>**RasterLinkTools pour version CoreIDRAW**

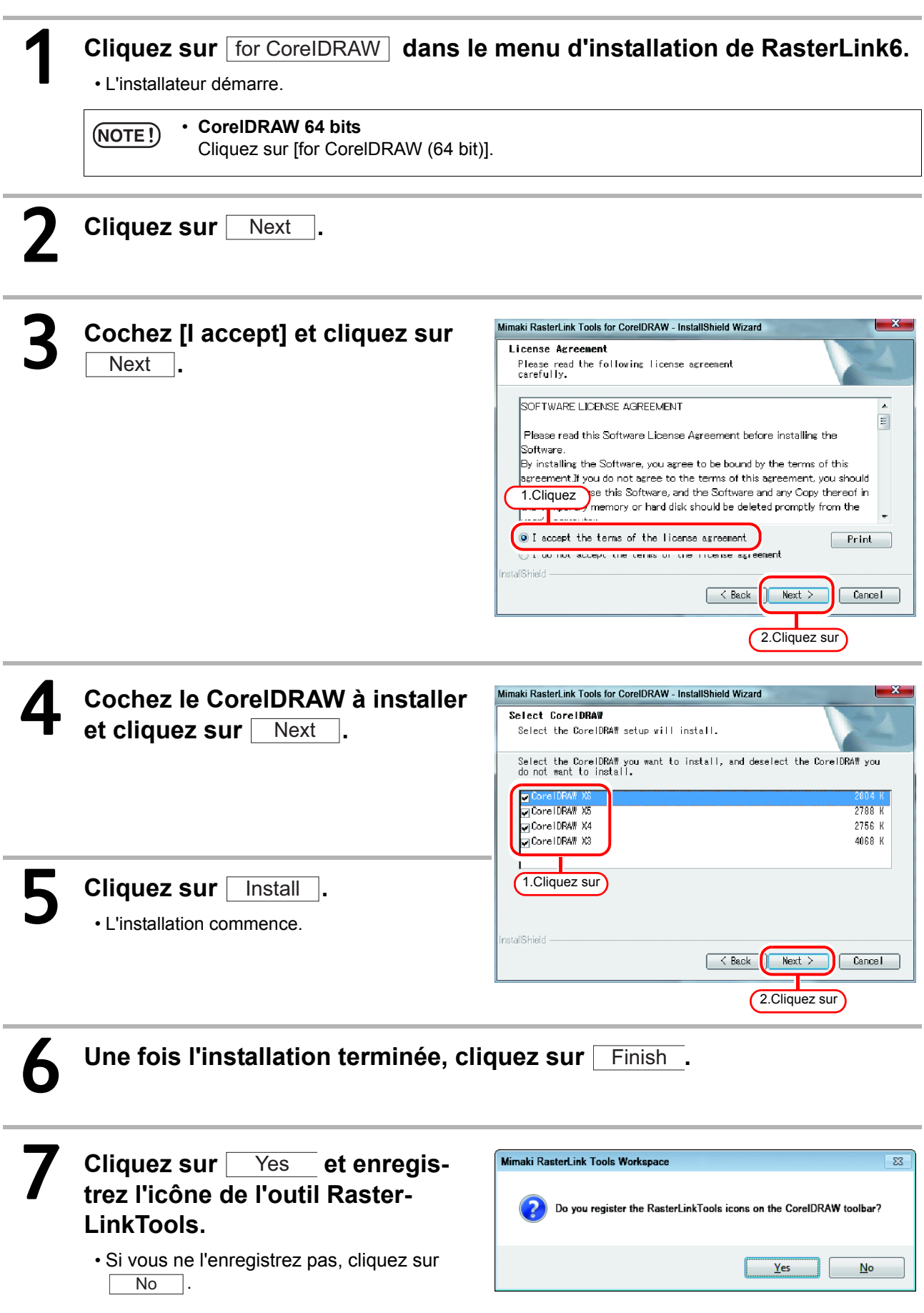

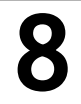

**Cliquez sur Finish.** 

• L'installation est terminée.

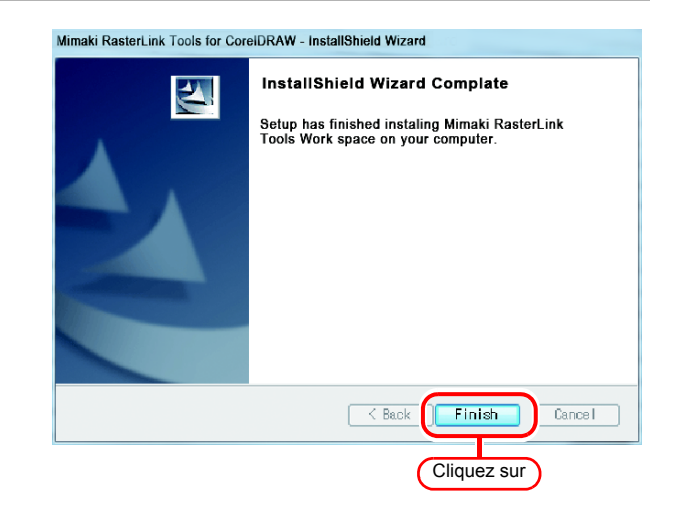

#### **Installation /mise à niveau avec l'installateur du PC sur lequel RasterLink6 est installé**

1 **L'installateur de RasterLinkTools se trouve dans le dossier suivant sur un PC sur lequel RasterLink6 est installé.**

> • Lecteur d'installation de RasterLink6 \MijSuite\Plugin\Win\ CorelDRAWsetup\_coreldraw.exe

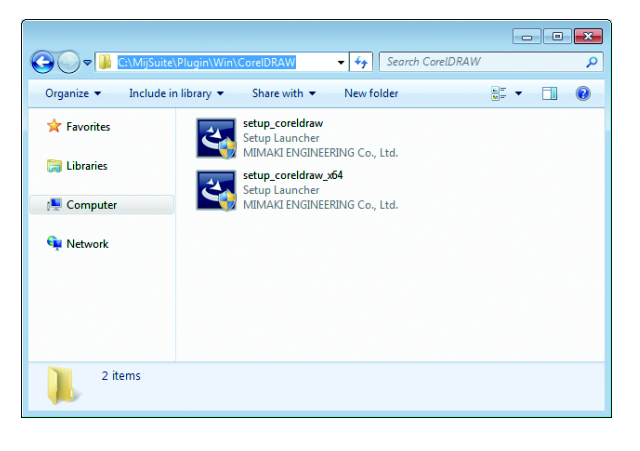

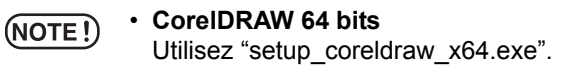

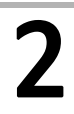

2 **Enregistrez l'installateur dans le PC sur lequel CorelDRAW est installé.**

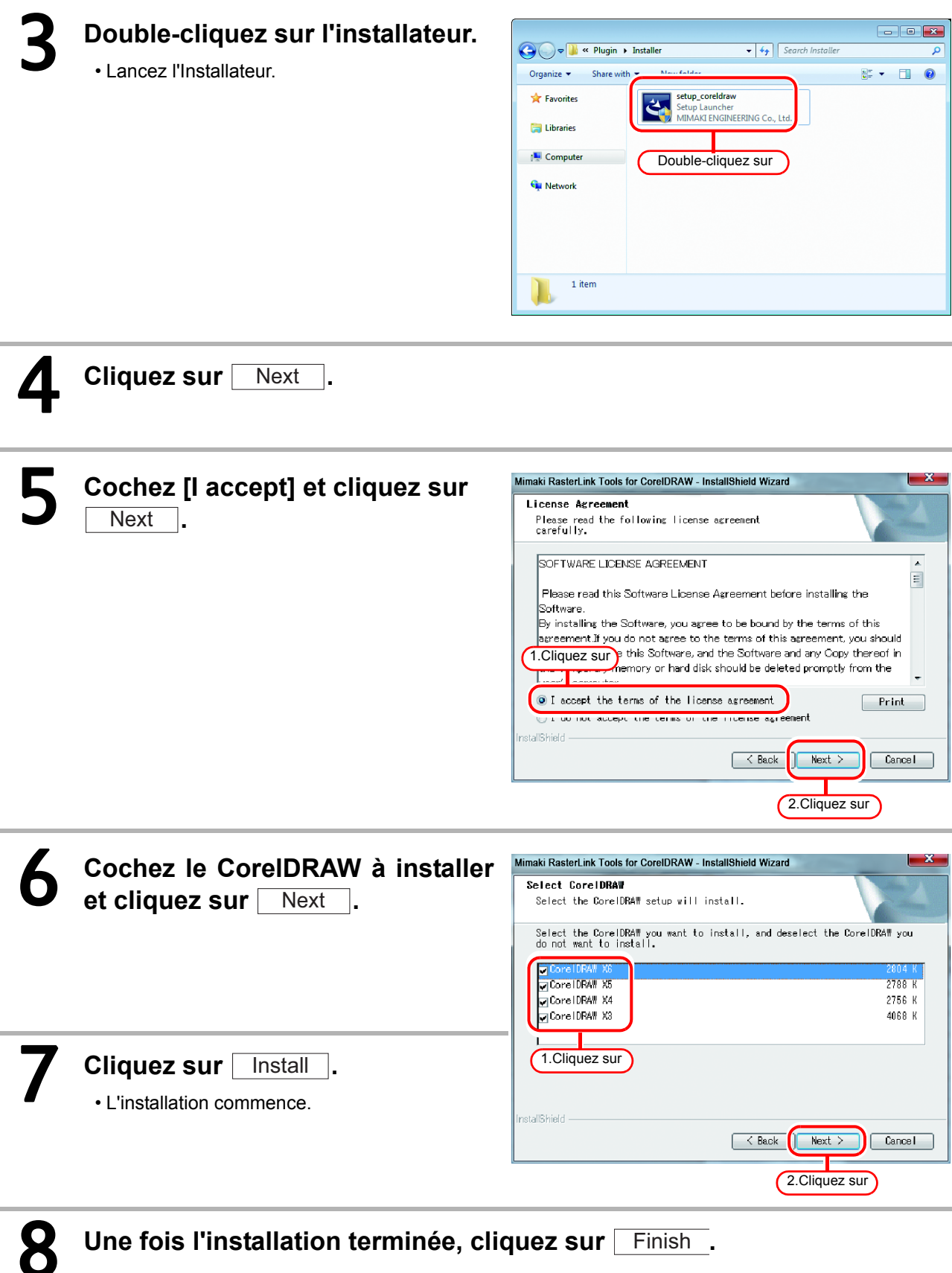

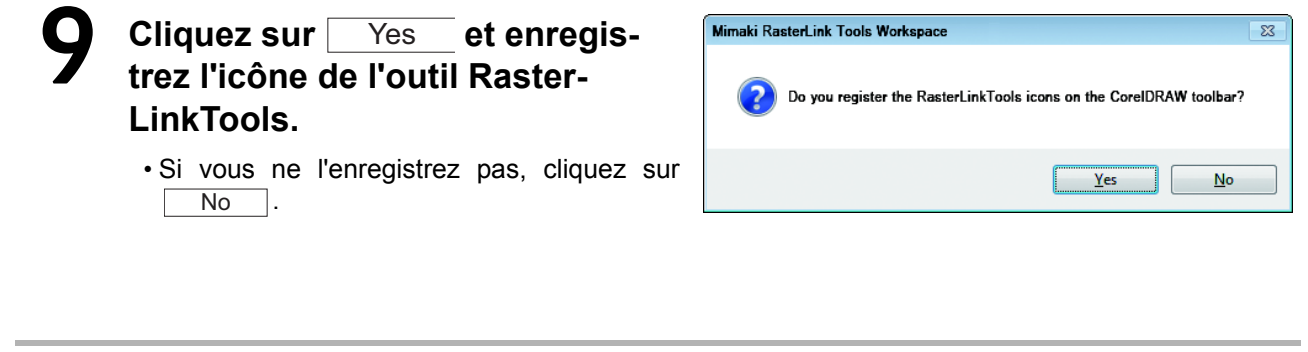

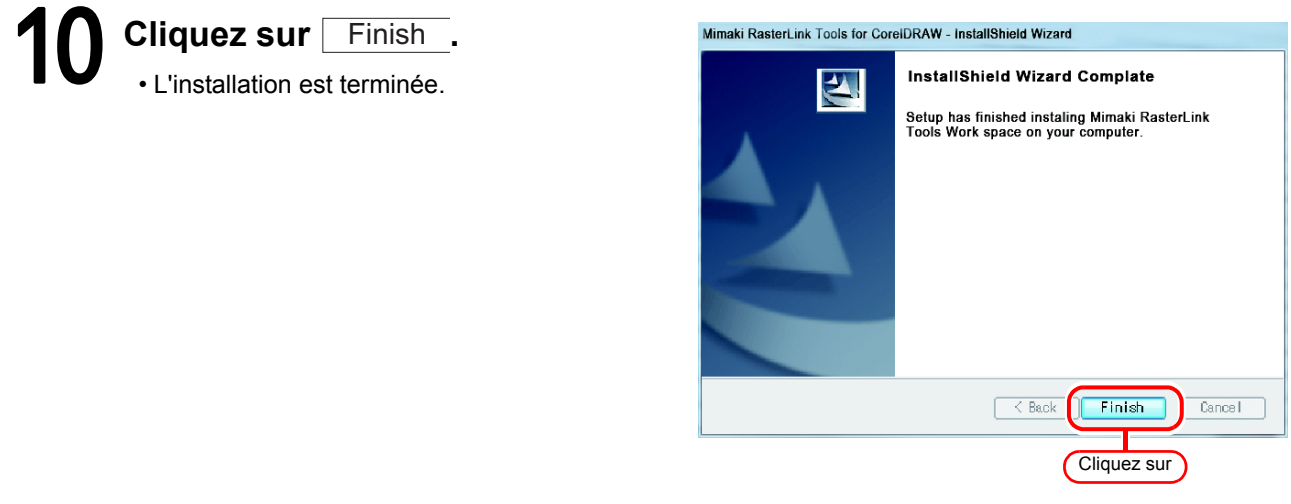

#### <span id="page-49-0"></span>**Si RasterLinkTools pour CorelDRAW et FineCut ont été installés**

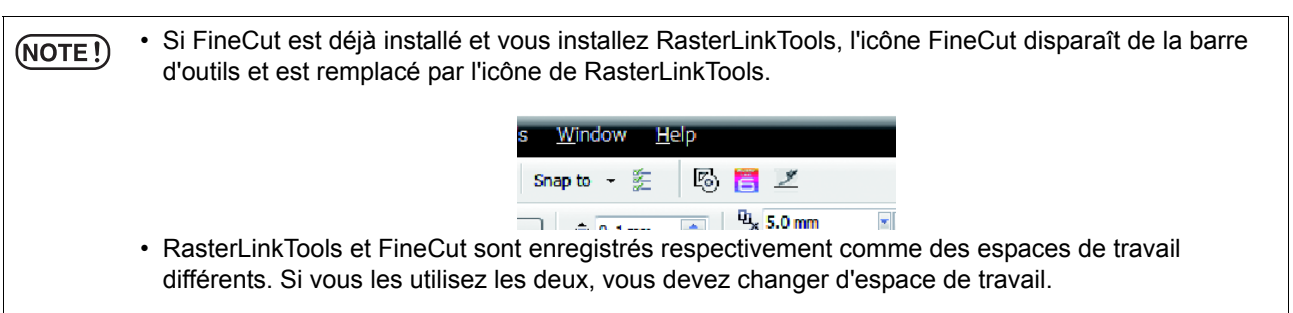

#### **Méthode de changement d'espace de travail**

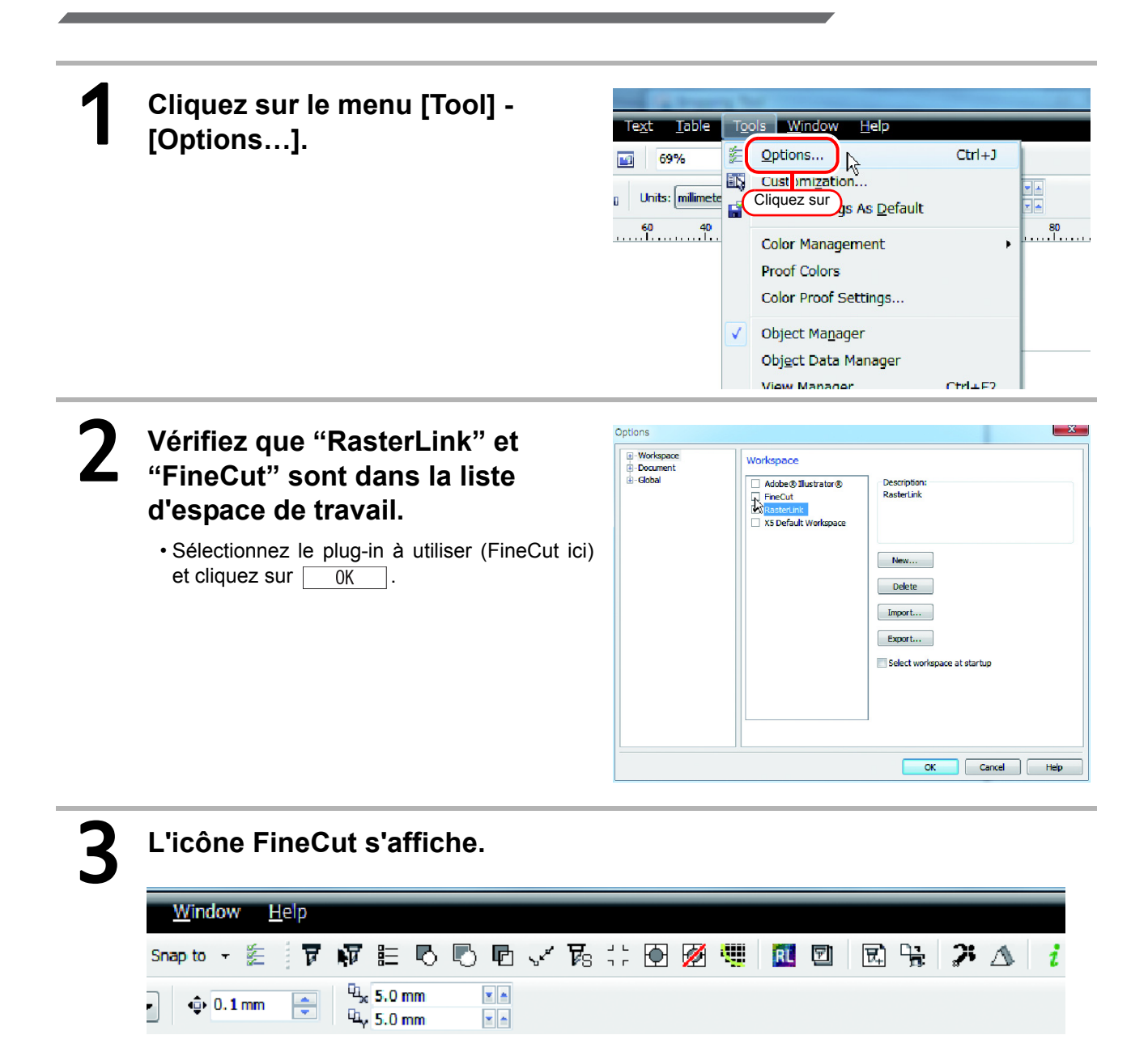

• Pour revenir à RasterLinkTools, sélectionnez "RasterLink" selon la même procédure.

### Désinstallation de RasterLink6

Cette section explique la méthode de désinstallation de RasterLink6.

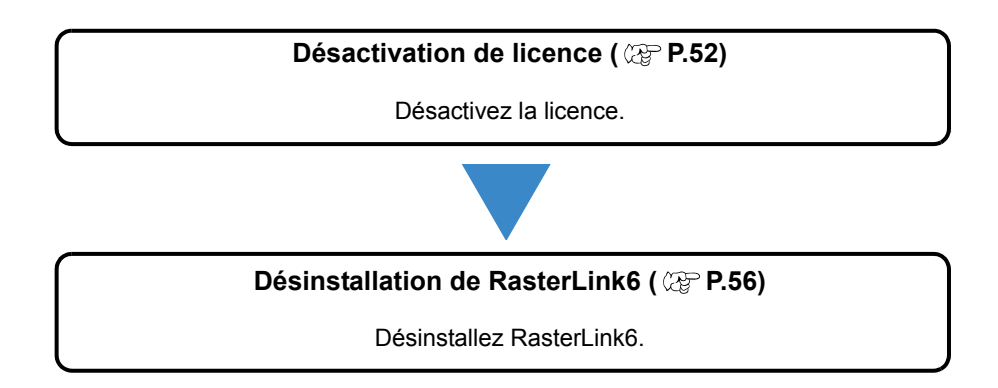

avant la désinstallation.

 $(NOTE!)$ 

# <span id="page-51-2"></span><span id="page-51-0"></span>Libération d'authentification de licence

Si vous désinstallez Rasterlink6, il est nécessaire de libérer l'authentification de licence. Pour la procédure de libération d'authentification de licence, deux méthodes sont possibles pour l'exécution de l'authentification de licence.

RasterLink6 sur un autre PC même si vous l'installez dessus.

• Si vous désinstallez avant de désactiver la licence, un écran de désactivation de licence s'affiche

• Avant d'installer RasterLink6 sur un autre PC, assurez-vous de désactiver la licence sur le PC sur lequel elle est activée. Sinon, l'activation de licence est impossible et vous ne pouvez pas utiliser

<span id="page-51-1"></span>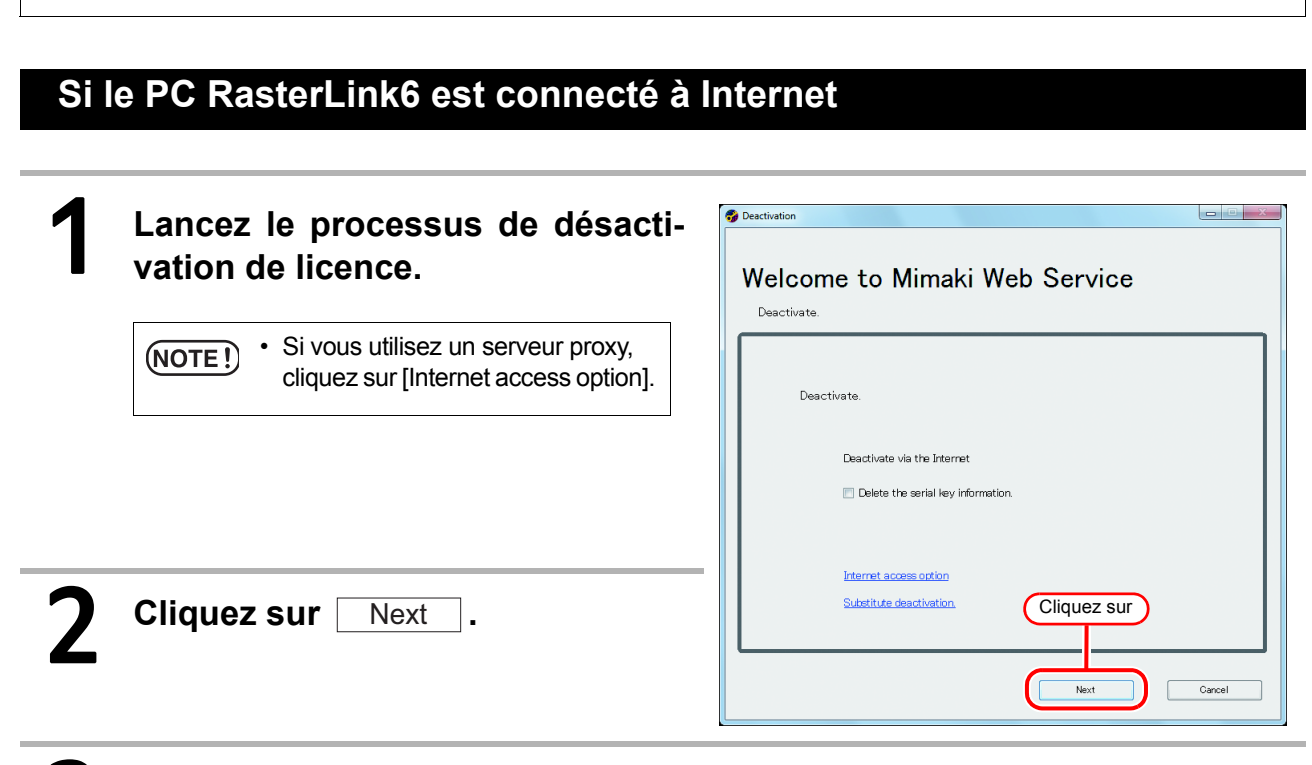

Le serveur est accessible pour désactiver la licence.<br>
MOTE!) • Si un pare-feu personnel est actif, un écran de confirmation de composition de la proposa de confirmation de composition de la proposa de la proposa de la pro • Si un pare-feu personnel est actif, un écran de confirmation de connexion peut s'afficher. Si un écran s'affiche, autorisez la connexion.

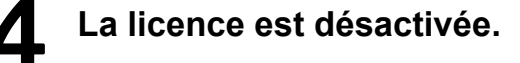

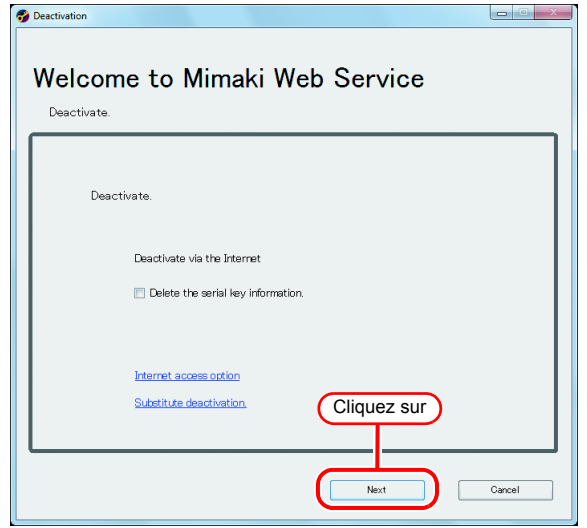

#### <span id="page-52-0"></span>**Si le PC RasterLink6 n'est pas connecté à Internet**

Si le PC exécutant RasterLink6 n'est pas connecté à Internet, suivez les procédures alternatives de désactivation de licence, similaires à celles d'activation de licence.

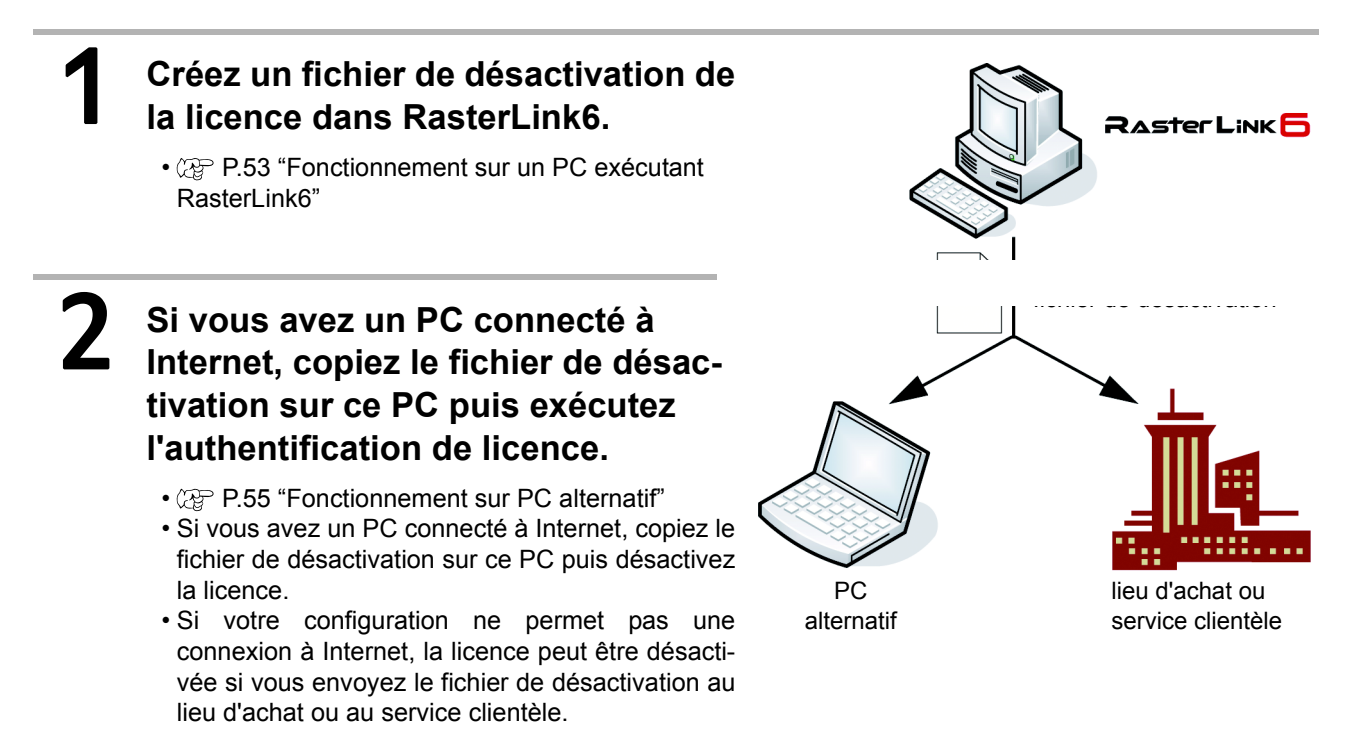

#### <span id="page-52-1"></span>**Fonctionnement sur un PC exécutant RasterLink6**

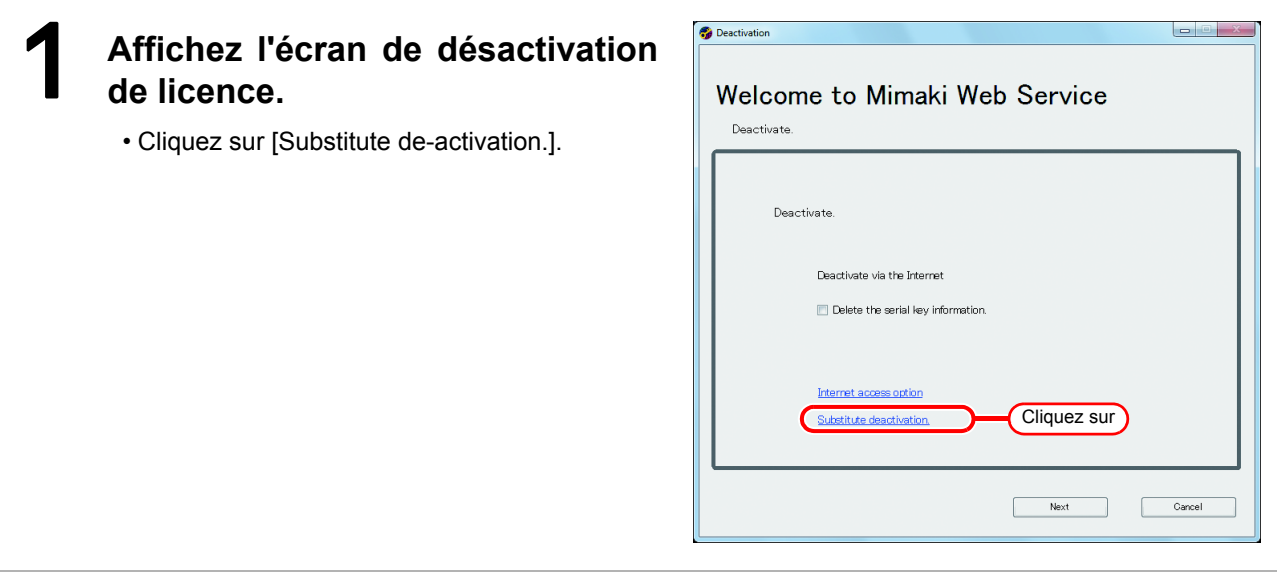

### 2 **Spécifiez l'emplacement d'enre-gistrement du fichier de désacti-**Deactivation **vation.**

- Cliquez sur **Browse** pour ouvrir la fenêtre de dialogue [Save the license release file]. Assignez au fichier un nom adapté et enregistrez-le.
- Un fichier de désactivation est créé.

**Cliquez sur**  Next

Welcome to Mimaki Web Service Deactivate. 1.Spécifiez Substitute deactivation Create a deactivation file for substitute Browse... Delete the serial key information 2. Cliquez sur Cancel

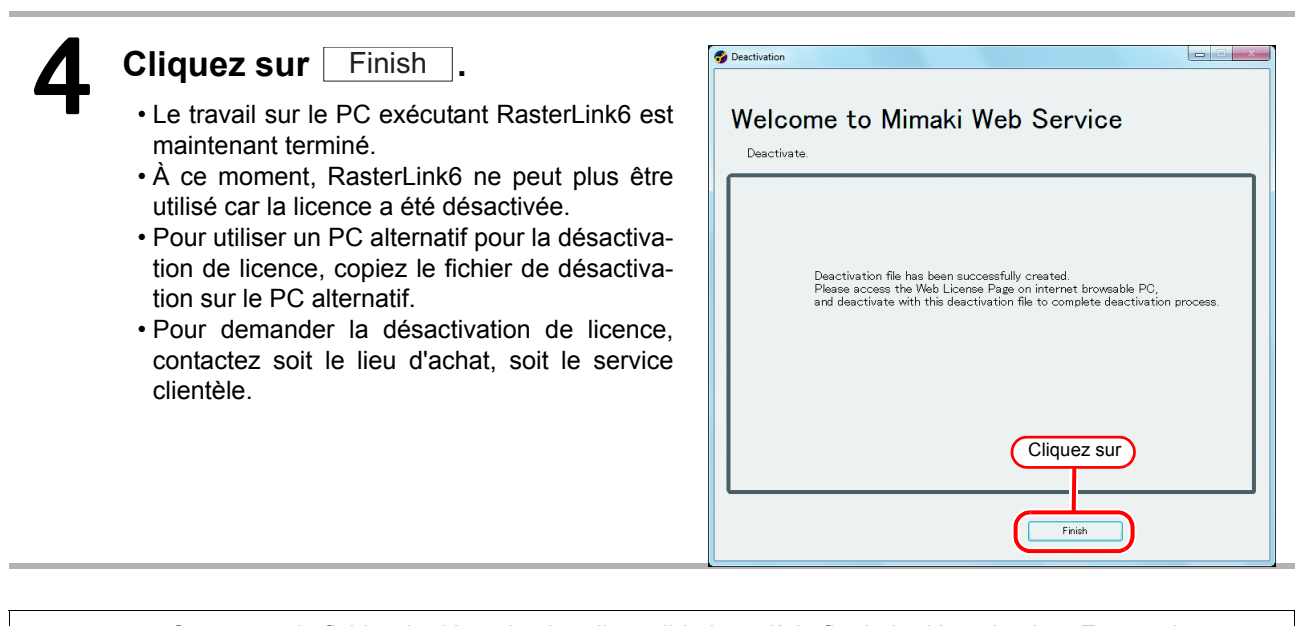

• Conservez le fichier de désactivation disponible jusqu'à la fin de la désactivation. En cas de perte  $(NOTE!)$ avant la désactivation, RasterLink6 ne peut pas être utilisé sur l'autre PC du fait de l'impossibilité de désactivation.

#### <span id="page-54-0"></span>**Fonctionnement sur PC alternatif**

#### Lancez le navigateur Web et sai**sissez l'adresse suivante.**

- http://miws.mimaki.jp/license/agencytop.aspx
- Cliquez sur [Deactivation].

● Web License Page - Windows Internet Explor  $\overline{\cdot |B|}/\overline{\cdot}$  X  $\overline{O}$  Bing <sup>o</sup> <sup>b</sup> http://miws.mimaki.jp/license/agencytop.aspx →<br>
★ Favorites → → ● Suggested Sites → ● Web Slice Gallery →<br>
● Web License Page -<br> **Q** + <u>Q</u> + <u>□</u> → Page + Safety + Tgols + 2  $M$ Imaki RasterLinkPro5/RasterLink6 License **RASTER LINK** RasterLink Pro $5s$ Active RasterLink Pro JTA RasterLink Pro<sup>5</sup> IP Cliquez sur  $\label{eq:MMAKI} \text{MIMAKI ENGNEERNG COLTD.}$  $\widehat{\epsilon_{\rm B}}$  =  $\widehat{\epsilon_{\rm R}}$  100%  $\,$  + Internet | Protected Mode: On

### 2 **Cliquez sur** Browse **.**

- La fenêtre de dialogue [Chose file] s'affiche. Spécifiez le fichier de désactivation enregistré sur le PC exécutant RasterLink6.
- Cliquez sur [Deactivation].
- La procédure est alors terminée.

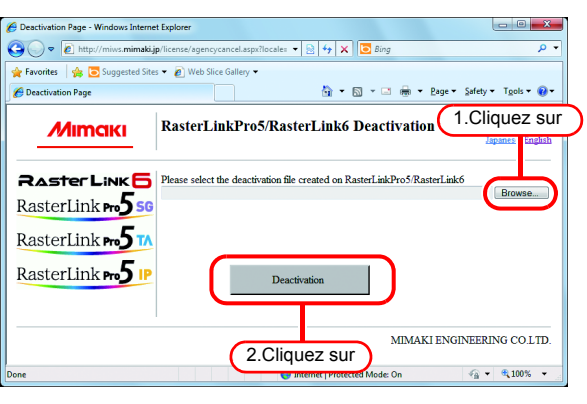

# <span id="page-55-0"></span>Désinstallation de RasterLink6

• Tous les réglages de RasterLink6 sont effacés en cas de désinstallation.  $(NOTE!)$ 

- Avant de lancer la désinstallation, vérifiez les points suivants.
	- (1) RasterLink6 n'est pas actif.
	- (2) La licence RasterLink6 est désactivée.
	- (3) Le dossier de travail RasterLink6 n'est pas ouvert (notamment via le réseau).
	- (4) L'imprimante RasterLink6 n'est pas utilisée (notamment via le réseau).
- Le dossier de travail et l'imprimante RasterLink6 ne sont pas montés depuis des clients Macintosh avec un outil de connexion réseau Macintosh (ainsi PC MACLAN et SMB).

### 1 **Double-cliquez sur "Programmes et fonctionnalités" dans [Panneau de configuration].**

- Double-cliquez sur "Ajouter ou supprimer des programmes" selon le SE du PC d'installation de RasterLink6.
- La fenêtre [Programmes et fonctionnalités] s'affiche.

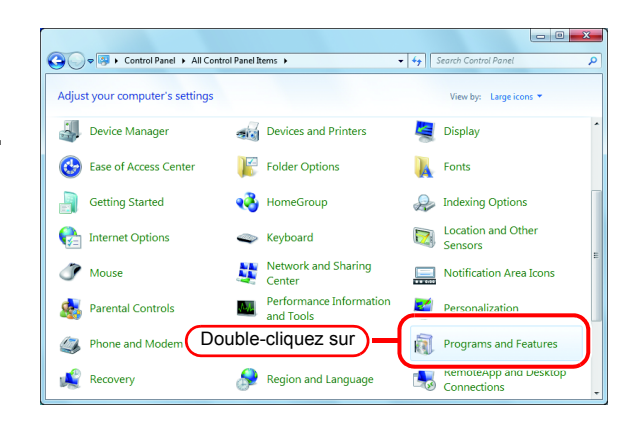

### 2 **Dans la liste "Programmes actuellement installés :", sélectionnez "Mimaki Raster Link6".**

- Cliquez sur Uninstall
- $\cdot$  Cliquez sur Remove selon le SE du PC d'installation de RasterLink6.
- La fenêtre de dialogue de confirmation de "Programmes et fonctionnalités" s'affiche.

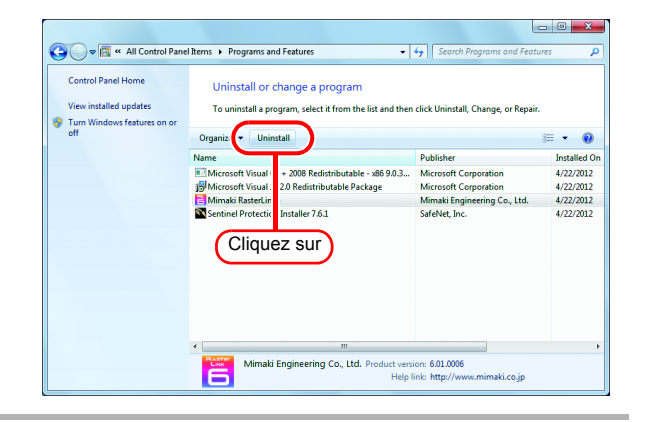

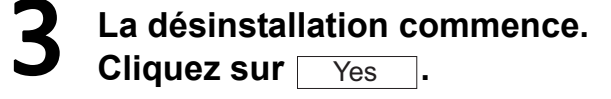

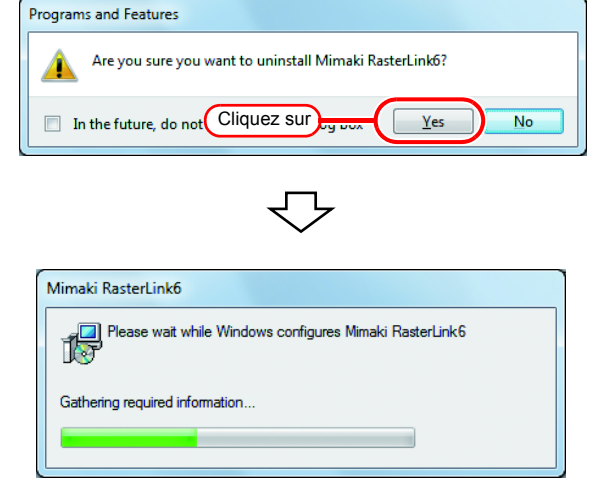

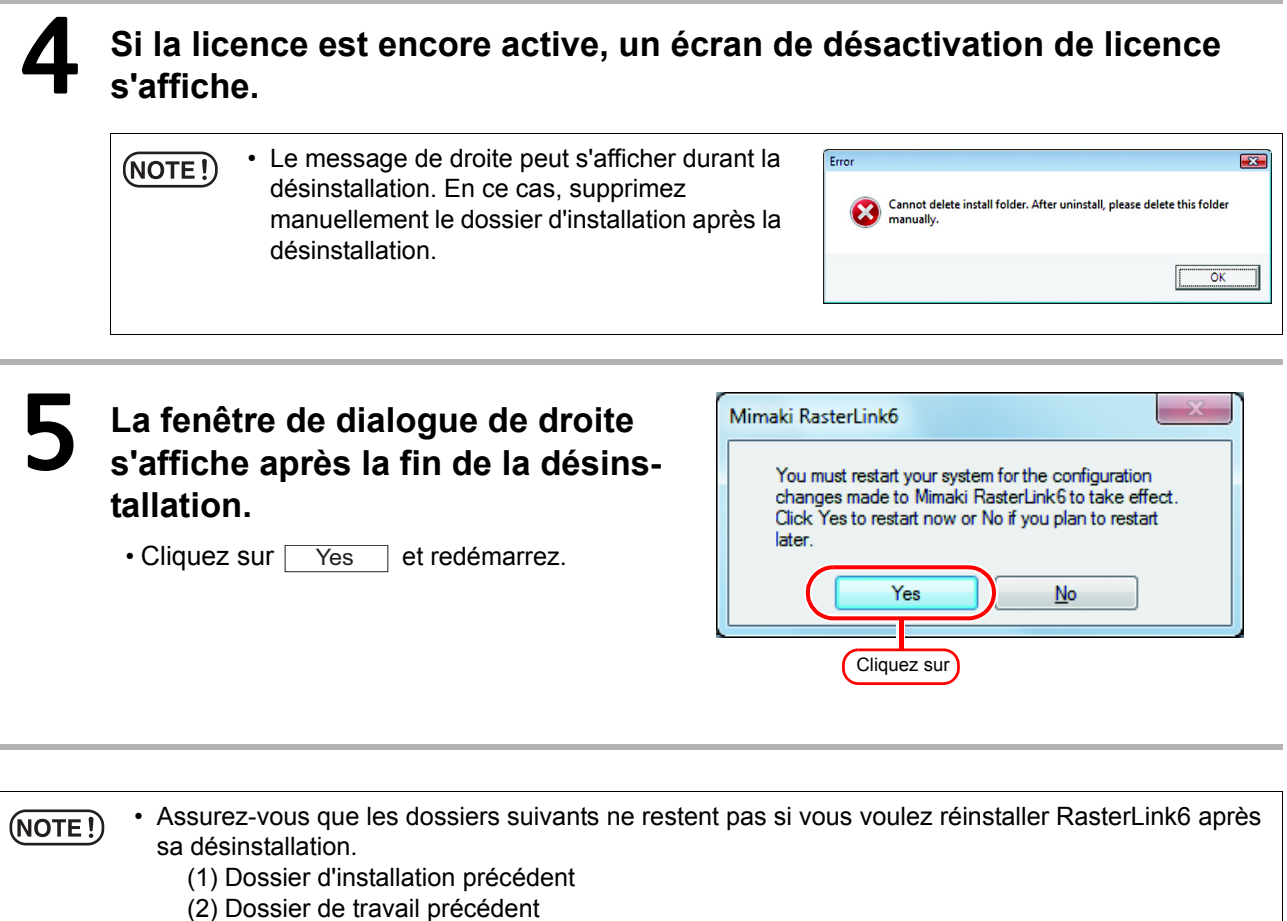

Si les deux dossiers précédents sont restés, supprimez-les avant de lancer la réinstallation. RasterLink6 pourrait ne pas démarrer normalement si vous ne supprimez pas ces dossiers.

# <span id="page-57-0"></span>En cas d'erreur d'authentification de licence

La contremesure en cas d'erreur d'authentification de licence est expliquée dans les exemples à la suite :

**Example 1 : RasterLink6 a été désinstallé sans libération d'authentification de licence. Example 2 : Un SE a été réinstallé sans libération d'authentification de licence. Example 3 : Un disque dur avec un SE a été rémplacé sans libération d'authentification de licence.**

Vous pouvez exécuter une authentification de licence pour le PC sur lequel vous l'avez déjà exécutée autant de fois que vous le voulez jusqu'à sa libération et l'exécution d'une nouvelle authentification de licence avec la clé de série pour un autre PC.

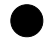

#### Q **Si vous réutilisez RasterLink6 sur ce PC**

- (1) Réinstallez RasterLink6.
- (2) Lancez l'authentification de licence et saisissez la même clé de série.
	- L'authentification de licence est exécutée à nouveau.

#### Q **Si vous réutilisez RasterLink6 sur un autre PC**

- (1) Libérez l'authentification de licence ( $\Im$ [P.59](#page-58-0)) sur le site Web et libérez l'authentification de licence.
- (2) Installez RasterLink6 sur le PC sur lequel vous allez utiliser RasterLink6.
- (3) Lancez l'authentification de licence et saisissez la clé de série libérée en (1).

**Example 4 : Un PC a été remplacé sans libération d'authentification de licence.**

Libérez l'authentification de licence ( $\mathbb{Q}$ P.59) sur le site Web et libérez l'authentification de licence.

**Example 5 : Après envoi d'un PC pour réparation, les mises à jour de programme et de profil sont indisponibles avec une erreur affichée.**

Lors de la réparation, il est possible que l'appareil servant de base aux informations uniques du PC obtenues lors de l'authentification de licence ait été remplacé.

En ce cas, vous devez exécuter à nouveau l'authentification de licence. En procédant comme suit, effectuez l'authentification de licence.

(1) Libérez l'authentification de licence ( $\mathbb{Q}^m$  [P.59](#page-58-0)) sur le site Web et libérez l'authentification de licence.

- (2) Lancez RasterLink6 sur le PC RasterLink6 sur lequel l'erreur s'est produite.
- (3) Exécutez à nouveau l'authentification de licence.

#### **Example 6 : La clé de série est perdue.**

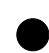

#### Q **RasterLink6 a été désinstallé sans libération d'authentification de licence.**

En ce cas, les informations de clé de série restent sur le PC. Si vous réinstallez RasterLink6 et lancez l'authentification de licence, la clé de série saisie auparavant est affichée sur l'écran de saisie de clé de série.

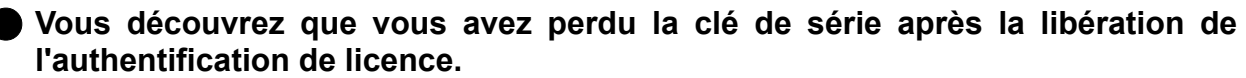

En ce cas, si vous décochez la case "Delete the serial key information." dans le premier écran lors de la libération de l'authentification de licence, les informations de clé de série restent sur le PC. La case est décochée par défaut.

Vérifiez si la clé de série saisie auparavant est affichée sur l'écran de saisie de clé de série.

#### <span id="page-58-0"></span>**Comment libérer une authentification de licence en cas de panne de PC**

Si une libération normale d'authentification de licence est impossible à exécuter ( $\textcircled{x}$ P.52) et RasterLink6 est inutilisable sur un autre PC, vous pouvez libérer l'authentification de licence comme suit :

 $(NOTE!)$ 

• N'utilisez pas cette fonction si une libération normale d'authentification de licence est possible. Si vous utilisez cette fonction, des défauts sont possibles lors de l'authentification de licence suivante et RasterLink6 pourrait ne pas fonctionner correctement.

#### 1 **Lancez le navigateur Web et saisissez l'adresse suivante.**

- http://miws.mimaki.jp/license/agencytop.aspx
- Cliquez sur [RasterLink Deactivation (Si le PC est en panne)].
- 2 **Saisissez la clé de série authenti-fiée dans le formulaire de saisie de clé de série.**
	- Cliquez sur [Deactivation].
	- L'authentification de licence est alors libérée.

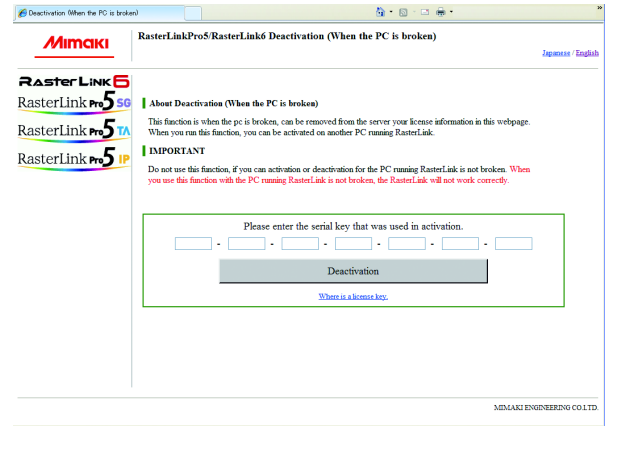

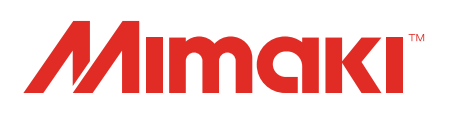

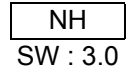